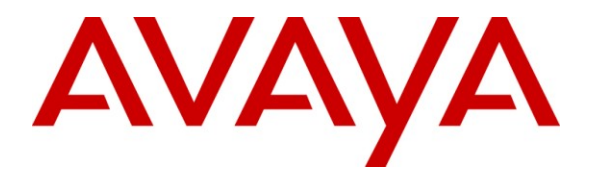

**Avaya Solution & Interoperability Test Lab**

# **Application Notes for ATT AMX Alarm Management Server and Avaya Aura® Communication Manager via BRI Interface – Issue 1.0**

### **Abstract**

These Application Notes describe the compliance testing of ATT AMX Alarm Management Server with Avaya Aura® Communication Manager. The ATT AMX Alarm Management Server communicates with Avaya Aura® Communication Manager via BRI trunk interface. The compliance testing tested the major functions of the ATT AMX Alarm Management Server product.

Information in these Application Notes has been obtained through DevConnect compliance testing and additional technical discussions. Testing was conducted via the DevConnect Program at the Avaya Solution and Interoperability Test Lab.

### **Table of Contents**

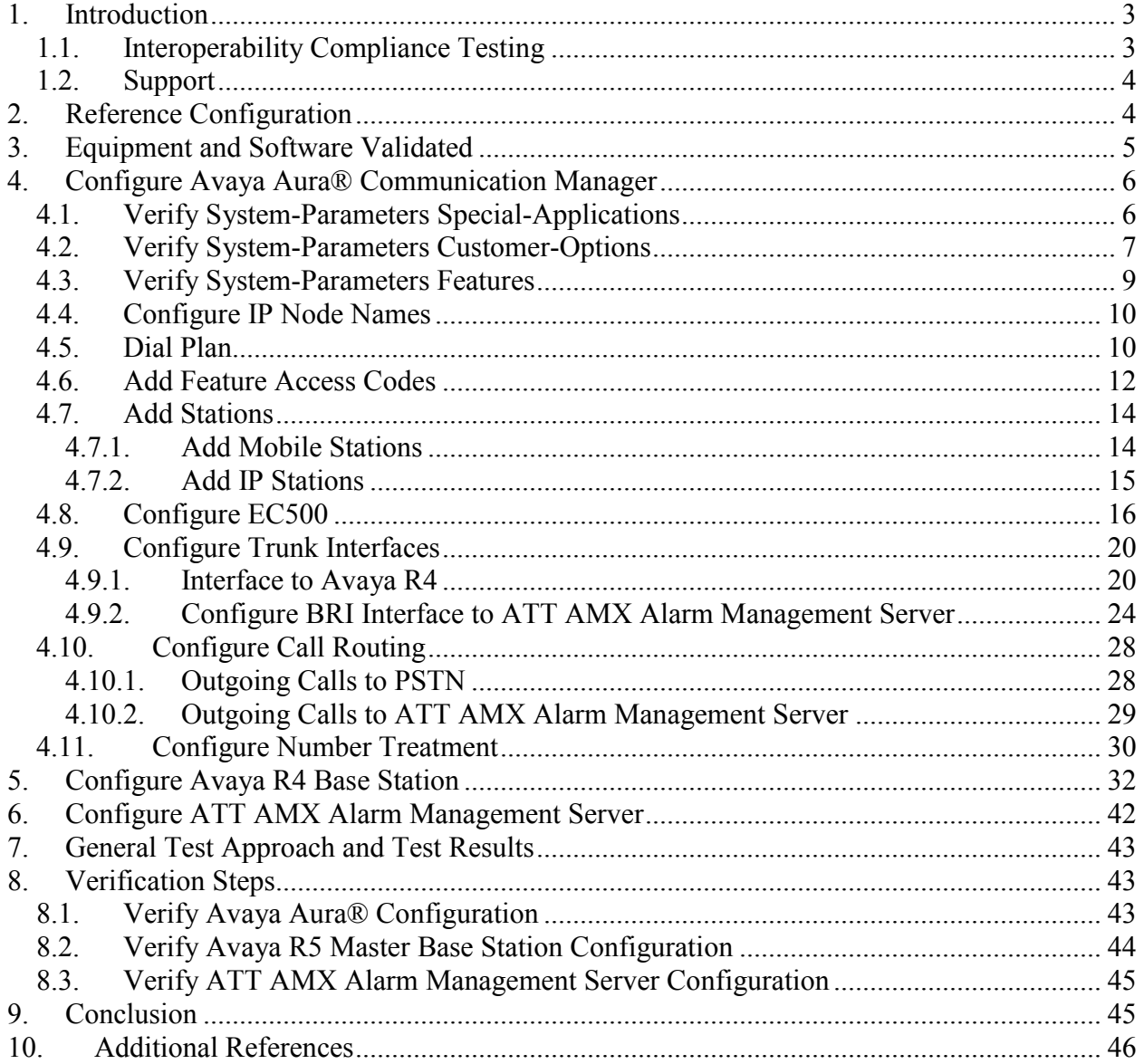

# <span id="page-2-0"></span>**1. Introduction**

These Application Notes describe the configuration steps required for ATT AMX Alarm Management Server to successfully interoperate with Avaya Aura® Communication Manager and the Avaya R4 DECT base station. The ATT AMX Alarm Management Server generates preconfigured or ad hoc alarms which were signaled to Avaya Aura® Communication Manager as calls via the BRI interface. For the compliance tests described by these Application Notes, ATT AMX Alarm Management Server and Avaya Aura® Communication Manager were configured to operate as follows:

- Each alarm consisted of an audio message and a text message. The text message was sent as the calling party name (which can have a maximum length of fifteen characters) and was thus visible for alarms to local extensions and DECT endpoints (but not PSTN endpoints).
- All alarms were sent as "Priority" calls, and were thus not forwarded to coverage if unanswered by local extensions.
- Alarms were also configured such that the alarm recipient must acknowledge via telephone keypad input, thus preventing alarms which were answered by voicemail systems from being considered as delivered.

For alarms to extensions coupled to GSM endpoints via the Avaya EC500 facility, EC500 was configured to require acknowledgement for calls answered by the GSM endpoint, thus allowing GSM voicemail systems to be ignored.

## <span id="page-2-1"></span>**1.1. Interoperability Compliance Testing**

The compliance testing included the following test scenarios:

- Alarm creation via text-to-speech and via telephone input
- Alarm delivery to idle station
- Alarm to busy station
- Alarm to station, no answer
- Alarm to station with coverage enabled, no answer
- Alarm to station with call forwarding enabled
- Alarm to unavailable station
- Alarm to tandem station (both GSM and DECT as twin)
- Alarm to hunt group
- Alarm to multiple endpoints
- Automatic startup after power interruption
- Recovery from interruption to the PBX interface

Where appropriate, each of these tests were performed with local extensions, DECT mobile endpoints, PSTN endpoints, and cellular endpoints.

### **1.2. Support**

<span id="page-3-0"></span>Support from Avaya is available at [http://support.avaya.com/.](http://support.avaya.com/) Support for ATT products is available at

- Web-based support: only for accredited partners
- Email: Support $(\partial_{\alpha}$ attag.ch
- help desk:  $+41\,44\,908\,6004$

## <span id="page-3-1"></span>**2. Reference Configuration**

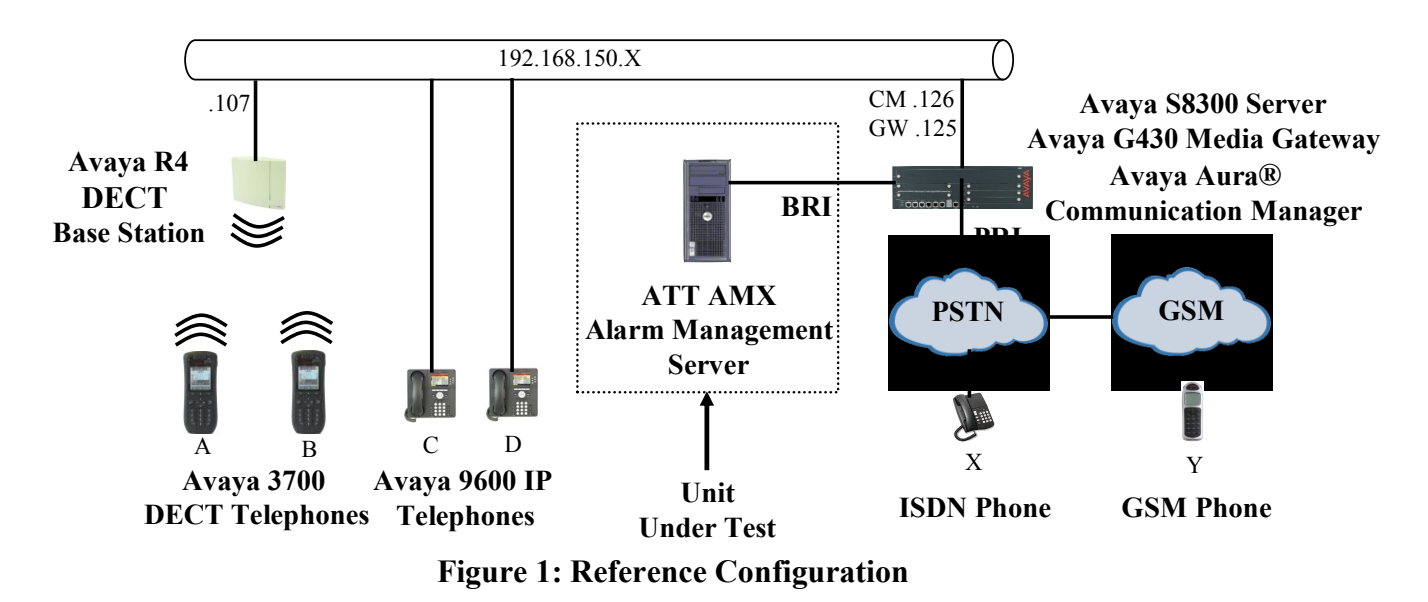

The ATT AMX Alarm Management Server in the above diagram interfaces to Avaya Aura® Communication Manager via the BRI trunk via a Dialogic Icon Diva BRI interface. The ISDN endpoint is included in the configuration so that alarms can be sent to PSTN endpoints. The GSM endpoint is included in the configuration so that alarms can be sent to a local extension which is coupled to a GSM endpoint via EC500.

The following table contains additional information about how each of the telephones contained in the above diagram are configured in Avaya Aura® Communication Manager:

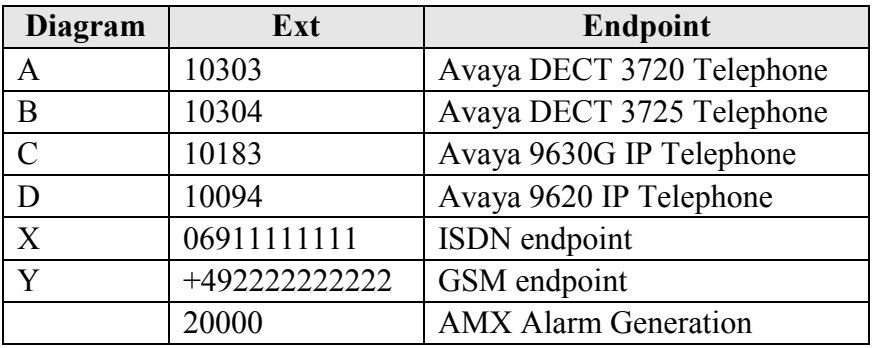

**Table 1: Extensions Used for Testing**

## <span id="page-4-1"></span><span id="page-4-0"></span>**3. Equipment and Software Validated**

The following equipment and software were used for the sample configuration provided:

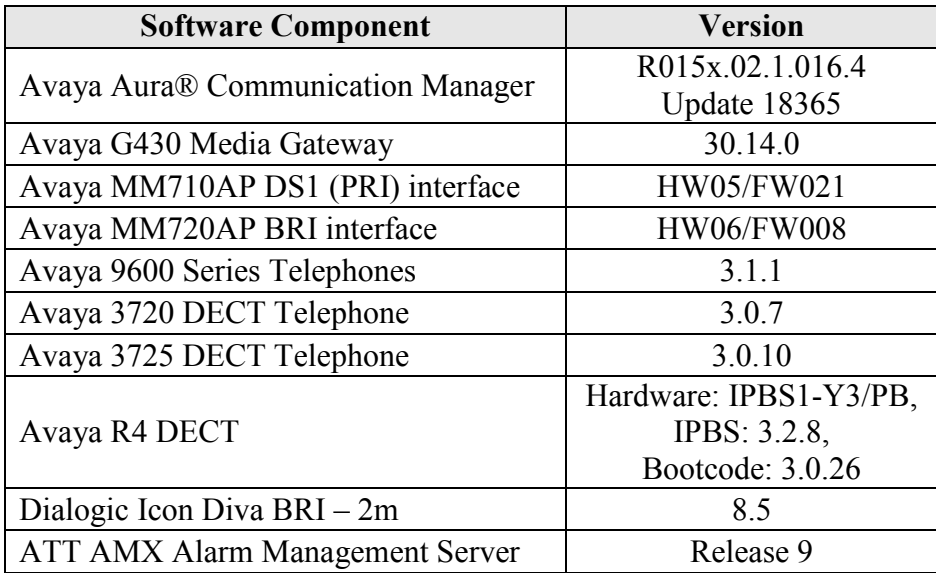

**Table 2: Equipment and Versions Validated**

# **4. Configure Avaya Aura® Communication Manager**

<span id="page-5-0"></span>The configuration and verification operations illustrated in this section were performed using the Avaya Aura® Communication Manager System Administration Terminal (SAT).

Note that the configuration of the interface to the PSTN is out of the scope of these application notes.

## <span id="page-5-1"></span>**4.1. Verify System-Parameters Special-Applications**

Use the **display system-parameters special-applications** command to verify that Communication Manager is configured to meet the minimum requirements to support the special applications used for these tests, as shown by the parameter values in **[Table 3](#page-5-2)**. If these are not met in the configuration, please contact an Avaya representative for further assistance.

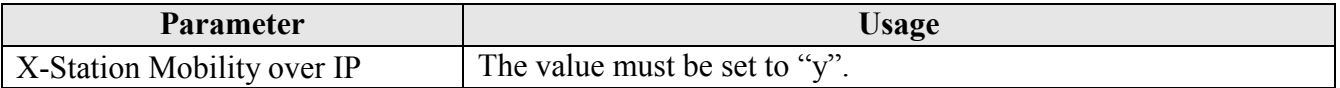

#### **Table 3: Configuration Values for System-Parameters Special-Applications**

<span id="page-5-2"></span>

| display system-parameters special-applications<br>SPECIAL APPLICATIONS                                                                                                    | Page | 4 of | 9 |
|----------------------------------------------------------------------------------------------------|------|------|---|
| (SA8481) - Replace Calling Party Number with ASAI ANI? n<br>(SA8500) - Expanded UUI Display Information? n<br>(SA8506) - Altura Interoperability (FIPN)? n<br>(SA8507) - H245 Support With Other Vendors? n<br>(SA8508) - Multiple Emergency Access Codes? n<br>(SA8510) - NTT Mapping of ISDN Called-Party Subaddress IE? n<br>(SA8517) - Authorization Code By COR? n |      |      |   |
| (SA8520) - Hoteling Application for IP Terminals? n                                                                                                    |      |      |   |
| (SA8558) - Increase Automatic MWI & VuStats (S8700 only)? n                                                                                                    |      |      |   |
| (SA8567) - PHS X-Station Mobility over IP? y                                                                                                    |      |      |   |
| (SA8569) - No Service Observing Tone Heard by Agent? n                                                                                                    |      |      |   |
| (SA8573) - Call xfer via ASAI on CAS Main? n                                                                                                    |      |      |   |
| (SA8582) - PSA Location and Display Enhancements? n                                                                                                    |      |      |   |
| (SA8587) - Networked PSA via QSIG Diversion? n                                                                                                    |      |      |   |
| (SA8589) - Background BSR Polling? n                                                                                                    |      |      |   |
| (SA8608) - Increase Crisis Alert Buttons (S8700 only)? n                                                                                                    |      |      |   |
| (SA8621) - SCH Feature Enhancements? n                                                                                                    |      |      |   |

**Figure 2: System-Parameters Special-Applications Form, Page 4**

## **4.2. Verify System-Parameters Customer-Options**

<span id="page-6-0"></span>Use the **display system-parameters customer-options** command to verify that Communication Manager is configured to meet the minimum requirements to support the configuration used for these tests, as shown by the parameter values in **[Table 4](#page-6-1)**. If these are not met in the configuration, please contact an Avaya representative for further assistance.

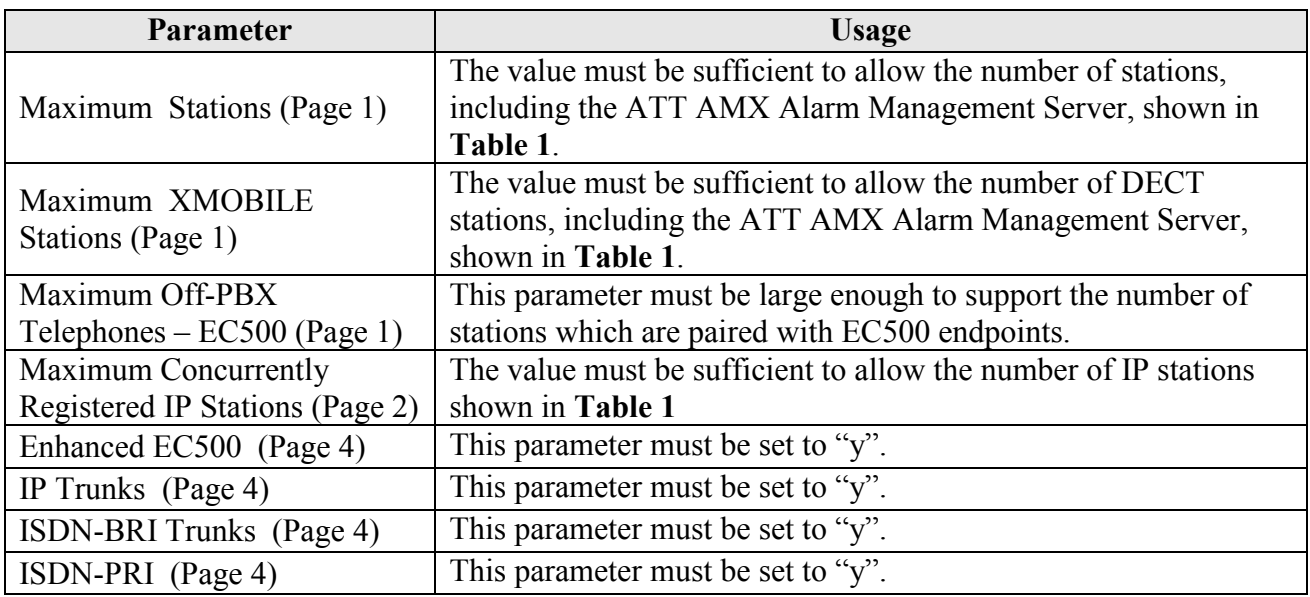

#### **Table 4: Configuration Values for System-Parameters Customer-Options**

<span id="page-6-1"></span>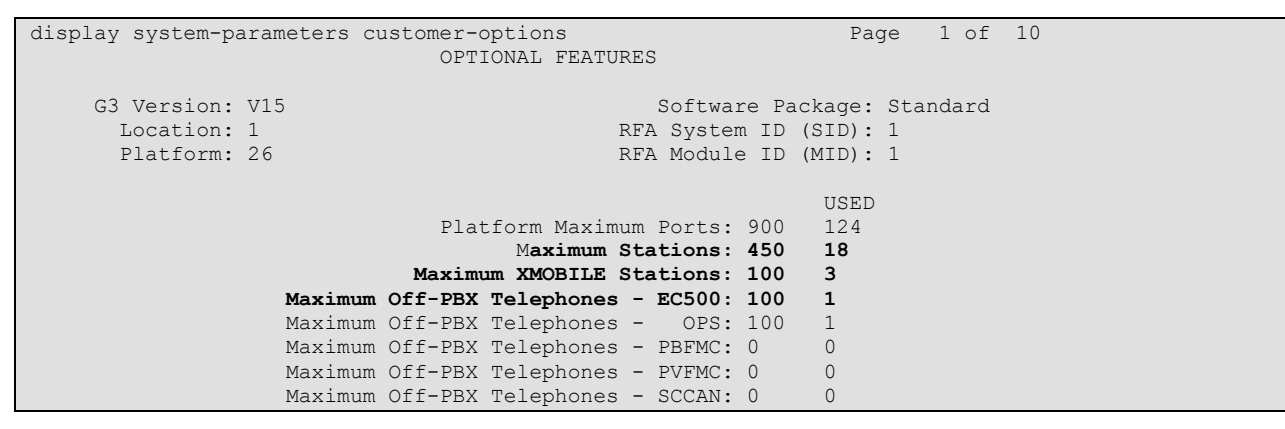

**Figure 3: System-Parameters Customer-Options Form, Page 1**

| display display system-parameters customer-options<br>OPTIONAL FEATURES |              | Page | 2 of 10 |  |
|-------------------------------------------------------------------------|--------------|------|---------|--|
|                                                                         |              |      |         |  |
| IP PORT CAPACITIES                                                      | <b>USED</b>  |      |         |  |
| Maximum Administered H.323 Trunks: 100                                  | 40           |      |         |  |
| Maximum Concurrently Registered IP Stations: 450                        | $\mathbf{2}$ |      |         |  |
| Maximum Administered Remote Office Trunks: 450                          | $\mathbf{0}$ |      |         |  |
| Maximum Concurrently Registered Remote Office Stations: 450             | $\mathbf{0}$ |      |         |  |
| Maximum Concurrently Registered IP eCons: 0                             | $\mathbf{0}$ |      |         |  |
| Max Concur Registered Unauthenticated H.323 Stations: 0                 | $\mathbf 0$  |      |         |  |
| Maximum Video Capable H.323 Stations: 0                                 | $\mathbf{0}$ |      |         |  |
| Maximum Video Capable IP Softphones: 0                                  | 0            |      |         |  |
| Maximum Administered SIP Trunks: 100                                    | 30           |      |         |  |
| Maximum Administered Ad-hoc Video Conferencing Ports: 0                 | 0            |      |         |  |
| Maximum Number of DS1 Boards with Echo Cancellation: 0                  | $\mathbf 0$  |      |         |  |
| Maximum TN2501 VAL Boards: 0                                            | $\Omega$     |      |         |  |
| Maximum Media Gateway VAL Sources: 1                                    |              |      |         |  |
| Maximum TN2602 Boards with 80 VoIP Channels: 0                          | $\mathbf{0}$ |      |         |  |
| Maximum TN2602 Boards with 320 VoIP Channels: 0                         |              |      |         |  |
| Maximum Number of Expanded Meet-me Conference Ports: 0                  |              |      |         |  |

**Figure 4: System-Parameters Customer-Options Form, Page 2**

| display system-parameters customer-options | Page 4 of 10                            |
|--------------------------------------------|-----------------------------------------|
|                                            | OPTIONAL FEATURES                       |
|                                            |                                         |
| Emergency Access to Attendant? y           | IP Stations? v                          |
| Enable 'dadmin' Login? y                   |                                         |
| Enhanced Conferencing? n                   | ISDN Feature Plus? n                    |
| Enhanced EC500? y                          | ISDN/SIP Network Call Redirection? n    |
| Enterprise Survivable Server? n            | ISDN-BRI Trunks? y                      |
| Enterprise Wide Licensing? n               | ISDN-PRI? v                             |
| ESS Administration? n                      | Local Survivable Processor? n           |
| Extended Cvg/Fwd Admin? y                  | Malicious Call Trace? n                 |
| External Device Alarm Admin? n             | Media Encryption Over IP? n             |
| Five Port Networks Max Per MCC? n          | Mode Code for Centralized Voice Mail? n |
| Flexible Billing? n                        |                                         |
| Forced Entry of Account Codes? n           | Multifrequency Signaling? y             |
| Global Call Classification? n              | Multimedia Call Handling (Basic)? n     |
| Hospitality (Basic)? y                     | Multimedia Call Handling (Enhanced)? n  |
| Hospitality (G3V3 Enhancements)? n         | Multimedia IP SIP Trunking? n           |
| IP Trunks? y                               |                                         |
|                                            |                                         |
| IP Attendant Consoles? n                   |                                         |

**Figure 5: System-Parameters Customer-Options Form, Page 4**

### **4.3. Verify System-Parameters Features**

<span id="page-8-0"></span>Use the **change system-parameters features** command to set required features as shown in the following table.

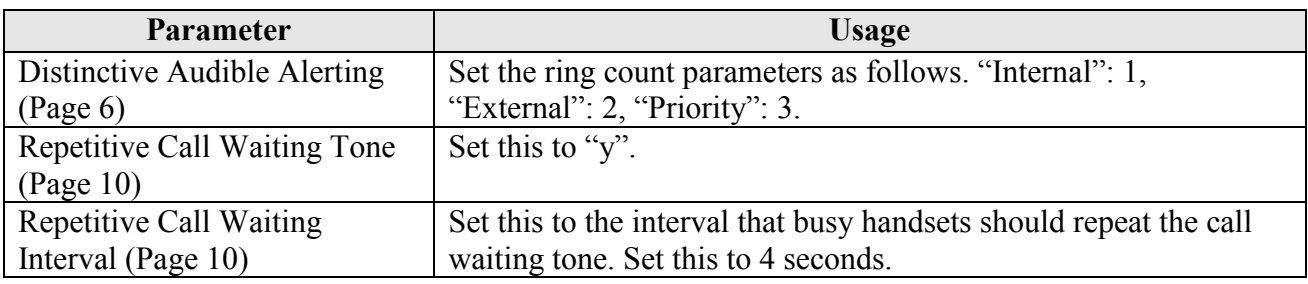

#### **Table 5: Configuration Values for System-Parameters Features**

| change system-parameters features                              | Page 6 of 18       |  |  |  |  |  |  |  |
|----------------------------------------------------------------|--------------------|--|--|--|--|--|--|--|
| FEATURE-RELATED SYSTEM PARAMETERS                              |                    |  |  |  |  |  |  |  |
| Public Network Trunks on Conference Call: 5                    | Auto Start? n      |  |  |  |  |  |  |  |
| Conference Parties with Public Network Trunks: 6               | Auto Hold? n       |  |  |  |  |  |  |  |
| Conference Parties without Public Network Trunks: 6            | Attendant Tone? v  |  |  |  |  |  |  |  |
| Night Service Disconnect Timer (seconds): 180                  | Bridging Tone? n   |  |  |  |  |  |  |  |
| Short Interdigit Timer (seconds): 3                            | Conference Tone? n |  |  |  |  |  |  |  |
| Unanswered DID Call Timer (seconds): The Intrusion Tone? n     |                    |  |  |  |  |  |  |  |
| Line Intercept Tone Timer (seconds): 30 Mode Code Interface? n |                    |  |  |  |  |  |  |  |
| Long Hold Recall Timer (seconds): 0                            |                    |  |  |  |  |  |  |  |
| Reset Shift Timer (seconds): 0                                 |                    |  |  |  |  |  |  |  |
| Station Call Transfer Recall Timer (seconds): 0                | Recall from VDN? n |  |  |  |  |  |  |  |
| Trunk Alerting Tone Interval (seconds): 15                     |                    |  |  |  |  |  |  |  |
| DID Busy Treatment: tone                                       |                    |  |  |  |  |  |  |  |
| Allow AAR/ARS Access from DID/DIOD? n                          |                    |  |  |  |  |  |  |  |
| Allow ANI Restriction on AAR/ARS? n                            |                    |  |  |  |  |  |  |  |
| Use Trunk COR for Outgoing Trunk Disconnect/Alert? n           |                    |  |  |  |  |  |  |  |
| 7405ND Numeric Terminal Display? n                             | 7434ND? n          |  |  |  |  |  |  |  |
| DISTINCTIVE AUDIBLE ALERTING                                   |                    |  |  |  |  |  |  |  |
| Internal: 1 External: 2 Priority: 3                            |                    |  |  |  |  |  |  |  |
| Attendant Originated Calls: external                           |                    |  |  |  |  |  |  |  |

**Figure 6: System-Parameters Features Form, Page 6**

```
change system-parameters features Page 10 of 18
                        FEATURE-RELATED SYSTEM PARAMETERS
        Pull Transfer: n Update Transferred Ring Pattern? n Outpulse Without Tone? y Wait Answer Supervision Timer? n
                                            Wait Answer Supervision Timer? n
    Misoperation Alerting? n Repetitive Call Waiting Tone? y
 Allow Conference via Flash? y Repetitive Call Waiting Interval (sec): 4
 Vector Disconnect Timer (min): Network Feedback During Tone Detection? y
                                    System Updates Time On Station Displays? n
                    Station Tone Forward Disconnect: silence
                           Level Of Tone Detection: precise
          Charge Display Update Frequency (seconds): 30
                           Date Format on Terminals: mm/dd/yy
                        Onhook Dialing on Terminals? n
               Edit Dialing on 96xx H.323 Terminals? n
                  Allow Crisis Alert Across Tenants? n
ITALIAN DCS PROTOCOL
  Italian Protocol Enabled? n
```
**Figure 7: System-Parameters Features Form, Page 10**

## <span id="page-9-0"></span>**4.4. Configure IP Node Names**

Use the **change node-names ip** command to configure the address to be used as the IP trunk to the Avaya R4 DECT Base Station.

```
change change node-names ip Page 1 of 2
                    IP NODE NAMES
   Name IP Address
dect 192.168.150.107
default 0.0.0.0
procr 192.168.150.126
```
**Figure 8: Node-Names IP Form**

### <span id="page-9-2"></span><span id="page-9-1"></span>**4.5. Dial Plan**

Use the **change dialplan analysis** command to configure the dial plan as shown in the following table.

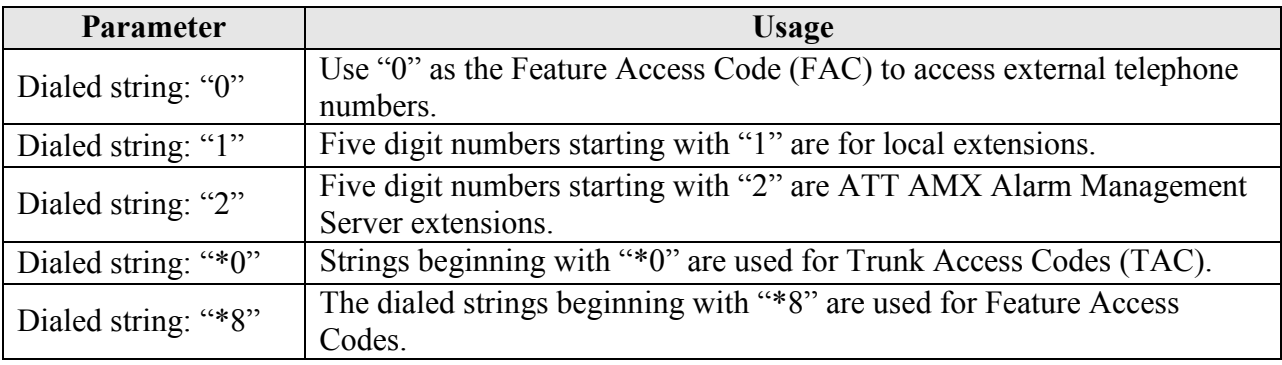

#### **Table 6: Dial Plan Analysis Parameters**

MRR; Reviewed: SPOC 2/21/2011

Solution & Interoperability Test Lab Application Notes ©2011 Avaya Inc. All Rights Reserved.

<span id="page-10-0"></span>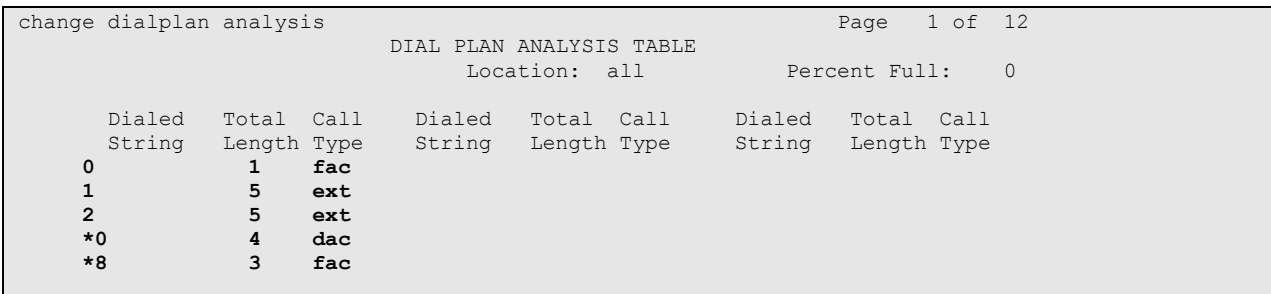

**Figure 9: Dialplan Analysis Table Form**

### **4.6. Add Feature Access Codes**

<span id="page-11-0"></span>Use the **change feature-access-codes** command to allocate feature access codes, as shown in the following table.

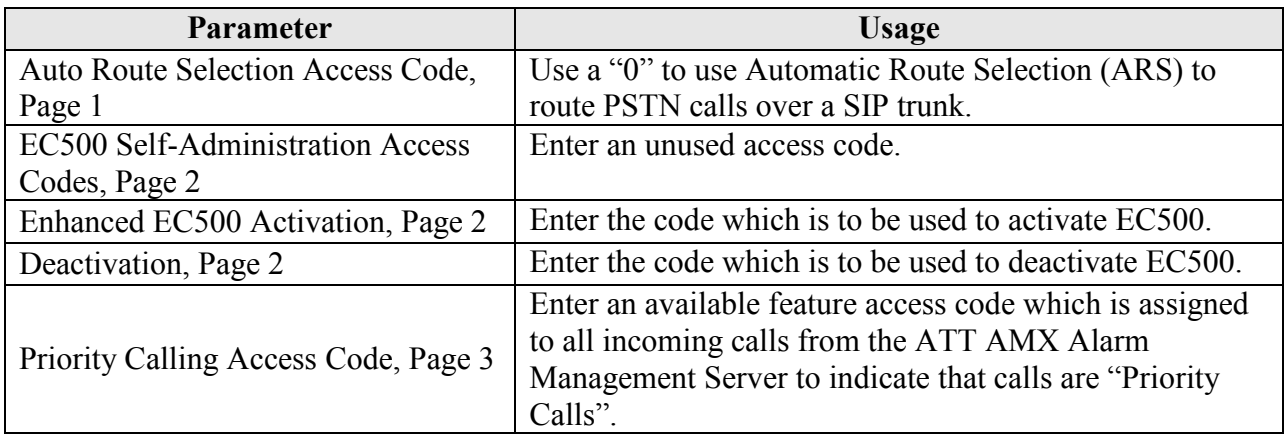

#### **Table 7: Feature Access Code Parameters**

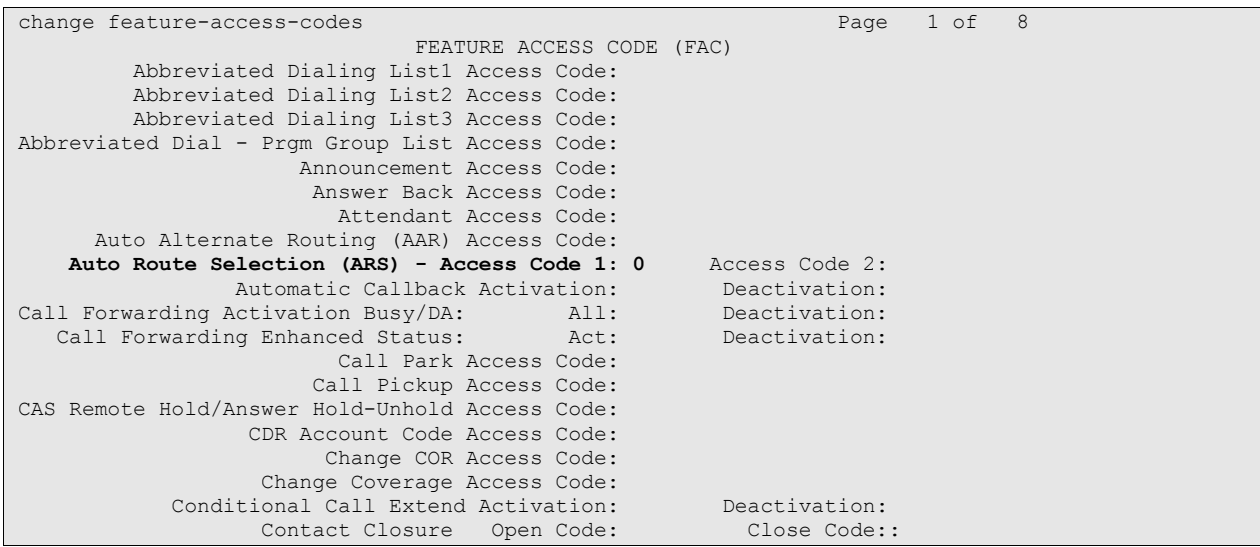

**Figure 10: Feature-Access-Codes Form, Page 1**

| change feature-access-codes                  | Page 2 of 8       |
|----------------------------------------------|-------------------|
| FEATURE ACCESS CODE (FAC)                    |                   |
| Contact Closure Pulse Code:                  |                   |
|                                              |                   |
| Data Origination Access Code:                |                   |
| Data Privacy Access Code:                    |                   |
| Directed Call Pickup Access Code:            |                   |
| Directed Group Call Pickup Access Code:      |                   |
| Emergency Access to Attendant Access Code:   |                   |
| EC500 Self-Administration Access Codes: *83  |                   |
| Enhanced EC500 Activation: *81               | Deactivation: *82 |
| Enterprise Mobility User Activation:         | Deactivation:     |
| Extended Call Fwd Activate Busy D/A<br>All:  | Deactivation:     |
| Extended Group Call Pickup Access Code:      |                   |
| Facility Test Calls Access Code:             |                   |
| Flash Access Code:                           |                   |
| Group Control Restrict Activation:           | Deactivation:     |
| Hunt Group Busy Activation:                  | Deactivation:     |
| TSDN Access Code:                            |                   |
| Last Number Dialed Access Code:              |                   |
| Leave Word Calling Message Retrieval Lock:   |                   |
| Leave Word Calling Message Retrieval Unlock: |                   |
|                                              |                   |

**Figure 11: Feature-Access-Codes Form, Page 2**

| change feature-access-codes                    | 8<br>Page 3 of   |
|------------------------------------------------|------------------|
| FEATURE ACCESS CODE (FAC)                      |                  |
| Leave Word Calling Send A Message:             |                  |
| Leave Word Calling Cancel A Message:           |                  |
| Limit Number of Concurrent Calls Activation:   | Deactivation:    |
| Malicious Call Trace Activation:               | Deactivation:    |
| Meet-me Conference Access Code Change:         |                  |
| Message Sequence Trace (MST) Disable:          |                  |
|                                                |                  |
| PASTE (Display PBX data on Phone) Access Code: |                  |
| Personal Station Access (PSA) Associate Code:  | Dissociate Code: |
| Per Call CPN Blocking Code Access Code:        |                  |
| Per Call CPN Unblocking Code Access Code:      |                  |
|                                                |                  |
| Priority Calling Access Code: *80              |                  |
| Program Access Code:                           |                  |
|                                                |                  |
| Refresh Terminal Parameters Access Code:       |                  |
| Remote Send All Calls Activation:              | Deactivation:    |
| Self Station Display Activation:               |                  |
| Send All Calls Activation:                     | Deactivation:    |
| Station Firmware Download Access Code:         |                  |
|                                                |                  |

<span id="page-12-0"></span>**Figure 12: Feature-Access-Codes Form, Page 3**

### <span id="page-13-0"></span>**4.7. Add Stations**

### <span id="page-13-1"></span>**4.7.1. Add Mobile Stations**

Use the **add station** command to add an extension for each of the mobile extensions listed in **[Table 1](#page-4-1)** using the parameters shown in the following table.

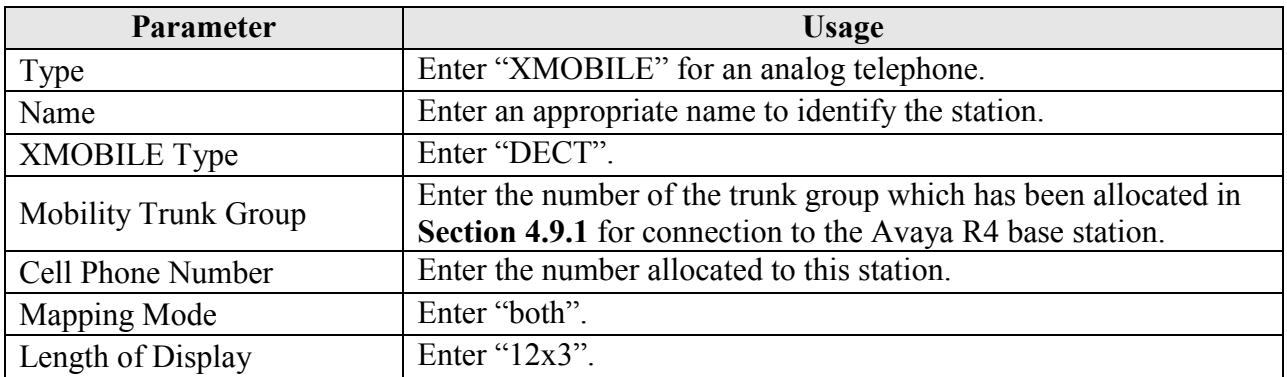

#### **Table 8: Mobile Station Parameters**

add station 10303 Page 1 of 4 STATION Extension: 10303 Lock Messages? n BCC: 0<br> **Type: XMOBILE** Security Code: TN: 1<br>
Coverage Path 1: COR: 1 **Type: XMOBILE** Security Code: TN: 1 Coverage Path 1: COR: 1 **Name: extn 10303** Coverage Path 2: COS: 1 Hunt-to Station: STATION OPTIONS Time of Day Lock Table: **XMOBILE Type: DECT** Message Lamp Ext: 10303 Display Module? y Message Waiting Type: ICON Display Language: english **Length of Display: 12x3 Mobility Trunk Group: 8** Calls Allowed: all Configuration Set: CELL PHONE NUMBER MAPPING Dial Prefix: **Cell Phone Number: 10303 Mapping Mode: both**

#### <span id="page-13-2"></span>**Figure 13: Mobile Station Form**

### **4.7.2. Add IP Stations**

<span id="page-14-0"></span>Use the **add station** command to add an extension for each of the IP extensions listed in **[Table 1](#page-4-1)** using the parameters shown in the following table.

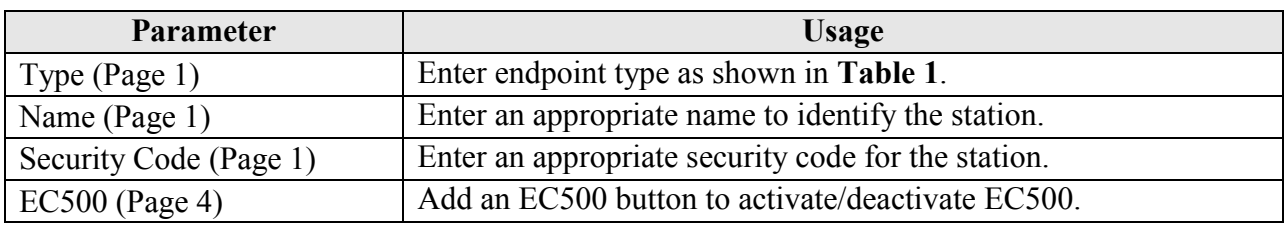

#### **Table 9: IP Station Parameters**

| add station 10094                                                            | Page 1 of 5                                                                                                    |
|------------------------------------------------------------------------------|----------------------------------------------------------------------------------------------------|
|                                                                              | STATION                                                                                                    |
| Extension: 10094<br>Type: 9620<br>Port: S00006<br>Name: extn 10094           | BCC: 0<br>Lock Messages? n<br>Security Code: 123456<br>TN: 1<br>Coverage Path 1:<br>COR: 1<br>Coverage Path 2:<br>$\cos: 1$<br>Hunt-to Station: |
| STATION OPTIONS                                                              |                                                                                                    |
| Loss Group: 19                                                               | Time of Day Lock Table:<br>Personalized Ringing Pattern: 1<br>Message Lamp Ext: 10094                                                           |
| Speakerphone: 2-way<br>Display Language: english<br>Survivable GK Node Name: | Mute Button Enabled? y                                                                                                    |
| Survivable COR: internal<br>Survivable Trunk Dest? y                         | Media Complex Ext:<br>IP SoftPhone? n                                                                                                    |
|                                                                              | Customizable Labels? y                                                                                                    |

**Figure 14: IP Station Form**

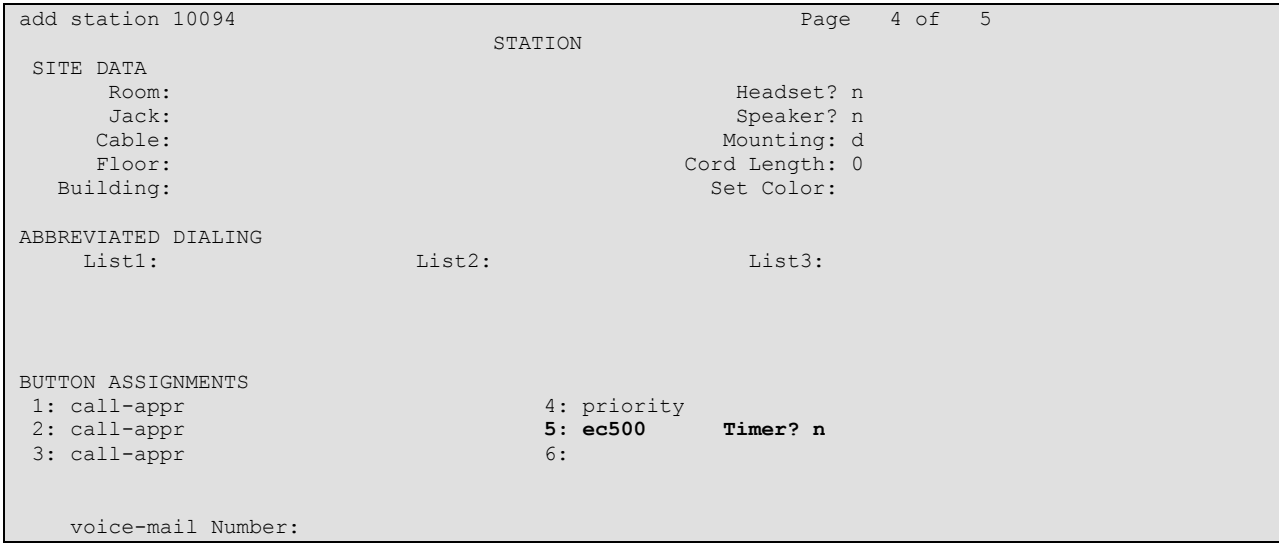

**Figure 15: IP Station Form**

## <span id="page-15-0"></span>**4.8. Configure EC500**

Enter the **change telecommuting-access** command to specify an available extension that is to be dialed from mobile phones to perform EC500 commands.

```
change telecommuting-access and the change of the Page 1 of 1
                           TELECOMMUTING ACCESS
                   Telecommuting Access Extension: 10299
```
**Figure 16: Telecommuting-Access Form** 

Enter the **change off-pbx-telephone configuration-set** command to define a configuration set to be used by GSM endpoints, using the parameters shown in the following table.

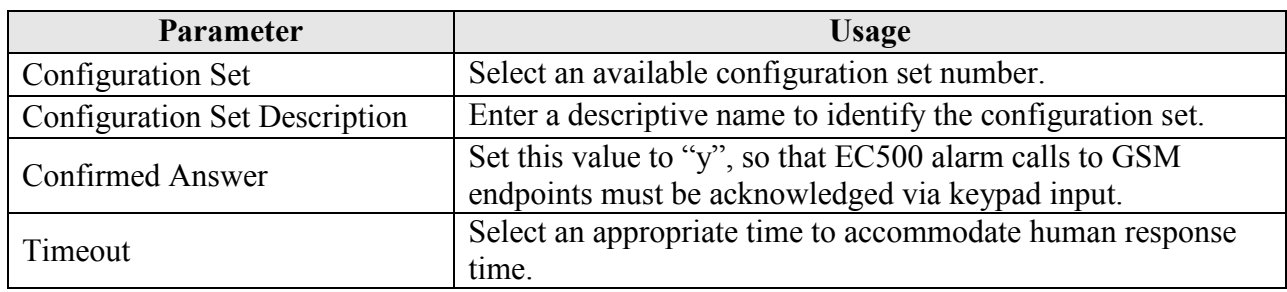

#### **Table 10: EC500 Feature Access Code Parameters**

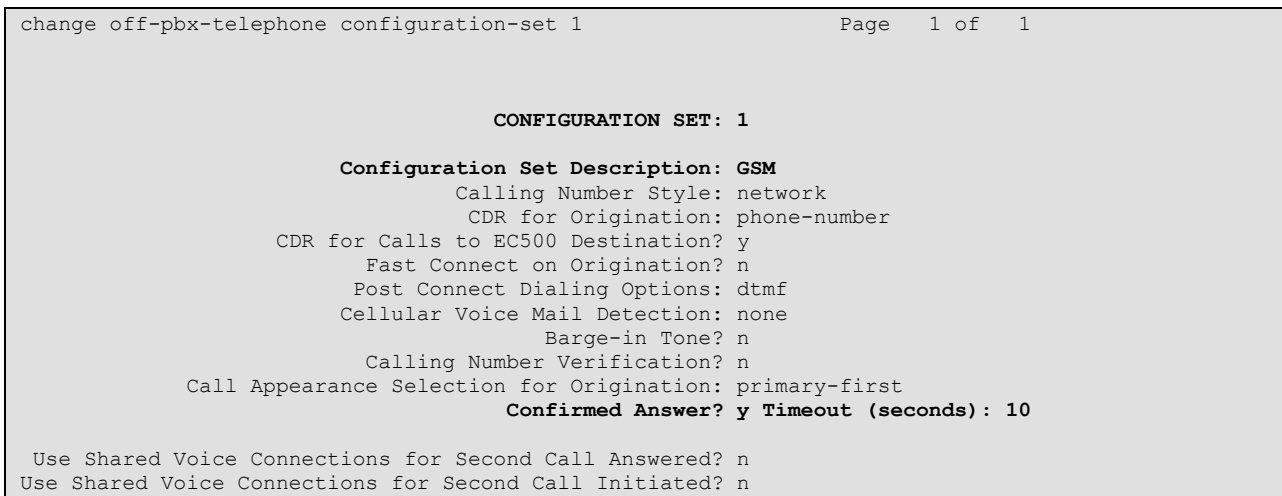

### <span id="page-16-0"></span>**Figure 17: GSM Off-Pbx-Telephone Configuration-Set Form**

Enter the **change off-pbx-telephone configuration-set** command to define a configuration set to be used by DECT endpoints, using the parameters shown in the following table.

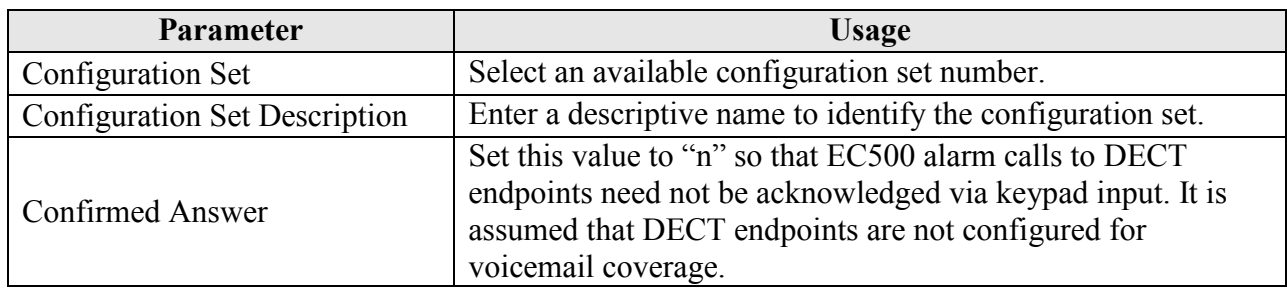

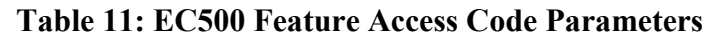

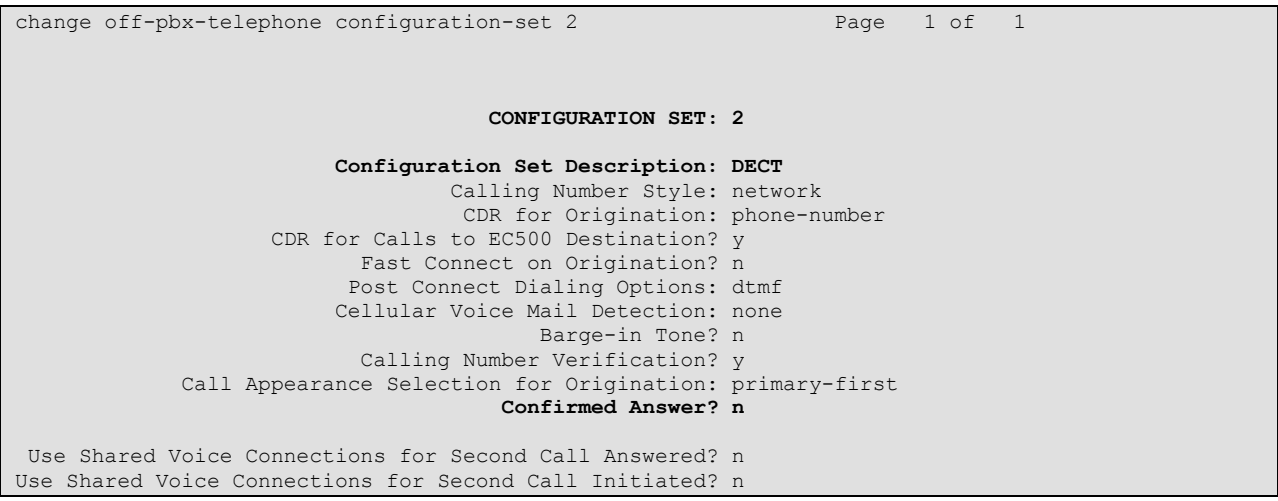

#### <span id="page-17-0"></span>**Figure 18: DECT Off-Pbx-Telephone Configuration-Set Form**

Enter the **change off-pbx-telephone station-mapping** command for the extension to be paired to GSM endpoints, and enter the parameters shown in the table below.

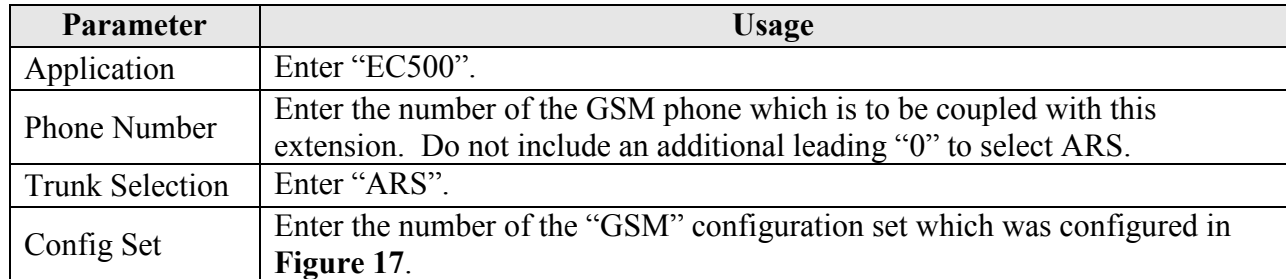

#### **Table 12: EC500 Feature Access Code Parameters**

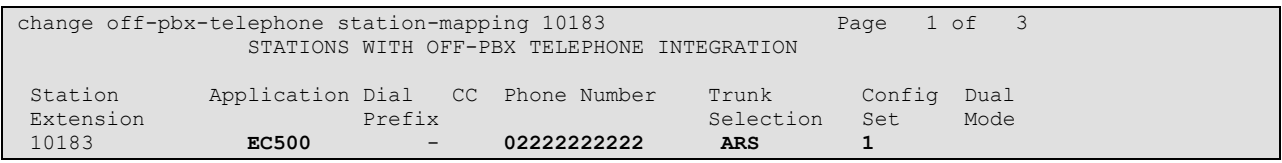

#### **Figure 19: GSM Off-Pbx-Telephone Station-Mapping Form**

Enter the **change off-pbx-telephone station-mapping** command for the extension to be paired to DECT endpoints, and enter the parameters shown in the table below.

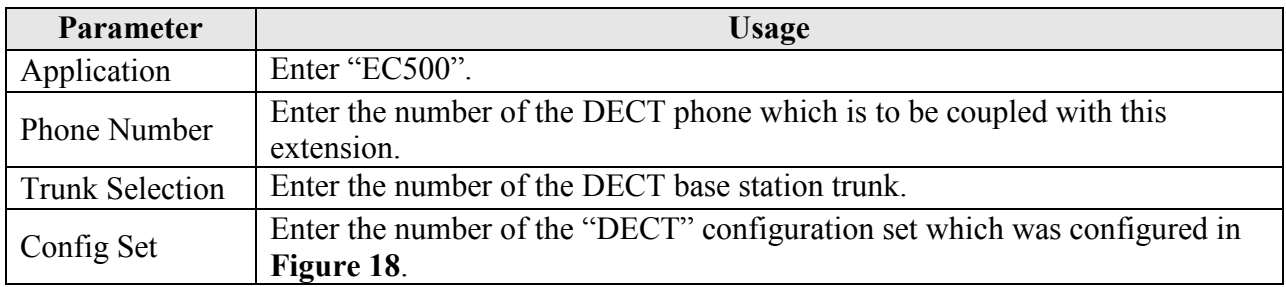

#### **Table 13: EC500 Feature Access Code Parameters**

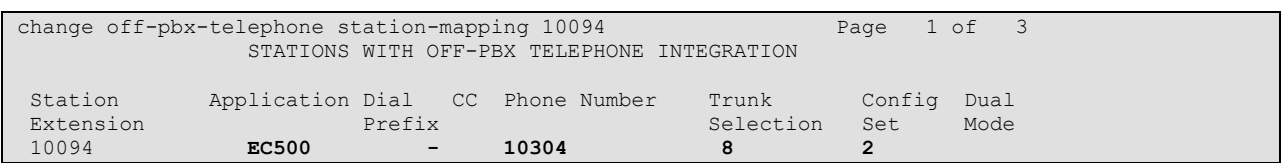

#### **Figure 20: DECT Off-Pbx-Telephone Station-Mapping Form**

## <span id="page-19-0"></span>**4.9. Configure Trunk Interfaces**

### <span id="page-19-1"></span>**4.9.1. Interface to Avaya R4**

The signaling group and trunk group described in this section are closely interrelated. If the signaling group is allocated first, all trunk group parameters must initially be set to blank and entered in a subsequent step, after the trunk group has been added.

Use the **add signaling-group** command to allocate a signaling group to interface to the Avaya R4 using the following parameters:

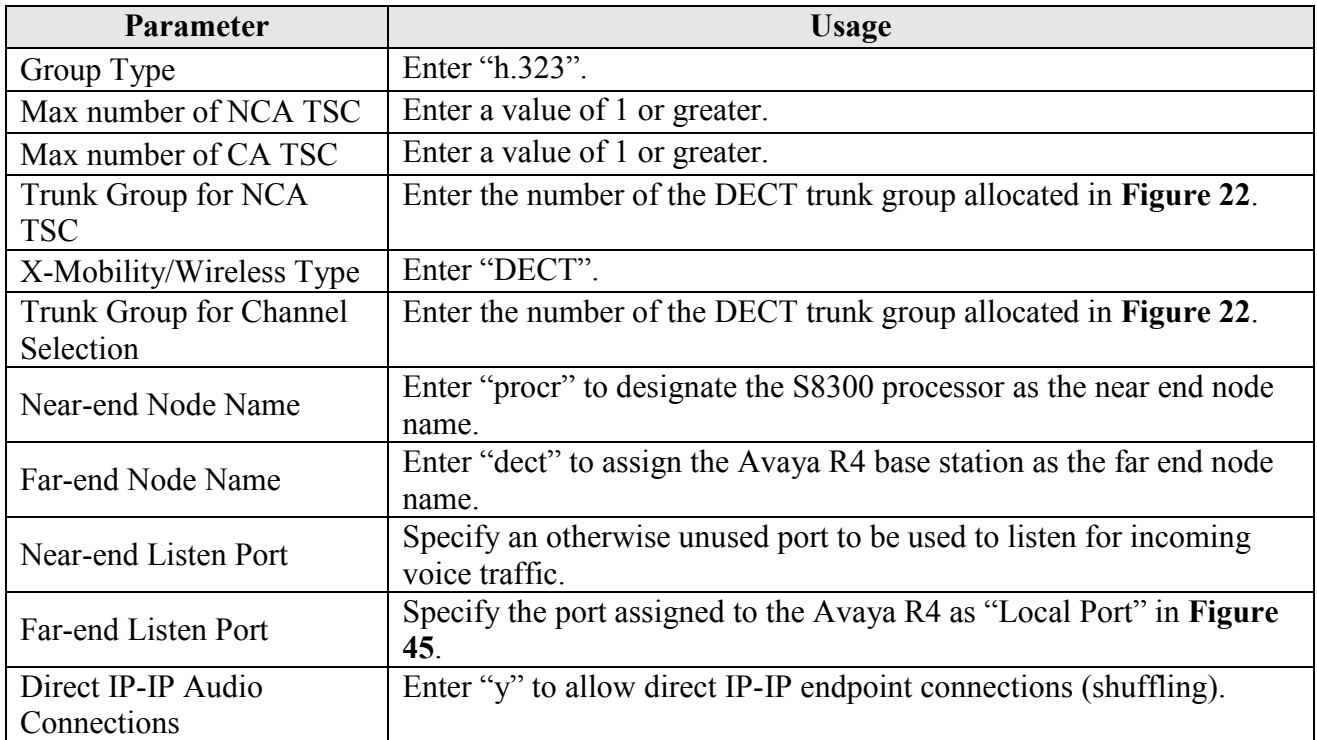

#### **Table 14: Avaya R4 Signaling-Group Parameters**

```
add signaling-group 8 Page 1 of 6
                                SIGNALING GROUP
Group Number: 8 Group Type: h.323<br>Remote Office? n
                                   Ffice? n Max number of NCA TSC: 5<br>SBS? n Max number of CA TSC: 5
    SBS? n Max number of CA TSC: 5<br>IP Video? n SBS? n Trunk Group for NCA TSC: 8
                                                Trunk Group for NCA TSC: 8<br>X-Mobility/Wireless Type: DECT
       Trunk Group for Channel Selection: 8
      TSC Supplementary Service Protocol: a
                        T303 Timer(sec): 10
   H.245 DTMF Signal Tone Duration(msec):
   Near-end Node Name: procr Far-end Node Name: dect
Near-end Listen Port: 5210 Far-end Listen Port: 5210
        Example 1 Example 1 Far-end Network Region: 1<br>
<b>LRQ Required? n Calls Share IP Signaling
                                       Calls Share IP Signaling Connection? n
         RRQ Required? n
                                             Bypass If IP Threshold Exceeded? n
        H.235 Annex H Required? n<br>Direct IP-IP Audio Connections? y
                                             Direct IP-IP Audio Connections? y
 Link Loss Delay Timer(sec): 90 IP Audio Hairpinning? n
         Enable Layer 3 Test? y Interworking Message: PROGress
H.323 Station Outgoing Direct Media? n DCP/Analog Bearer Capability: 3.1kHz
```
<span id="page-20-0"></span>**Figure 21: Avaya R4 Signaling-Group Form**

Use the **add trunk-group**  $\leq n$  command, were  $\leq n$  is an unused trunk number, to allocate a trunk group to be used as an interface to the Avaya R4 Base Station. Use the parameters shown in the following table.

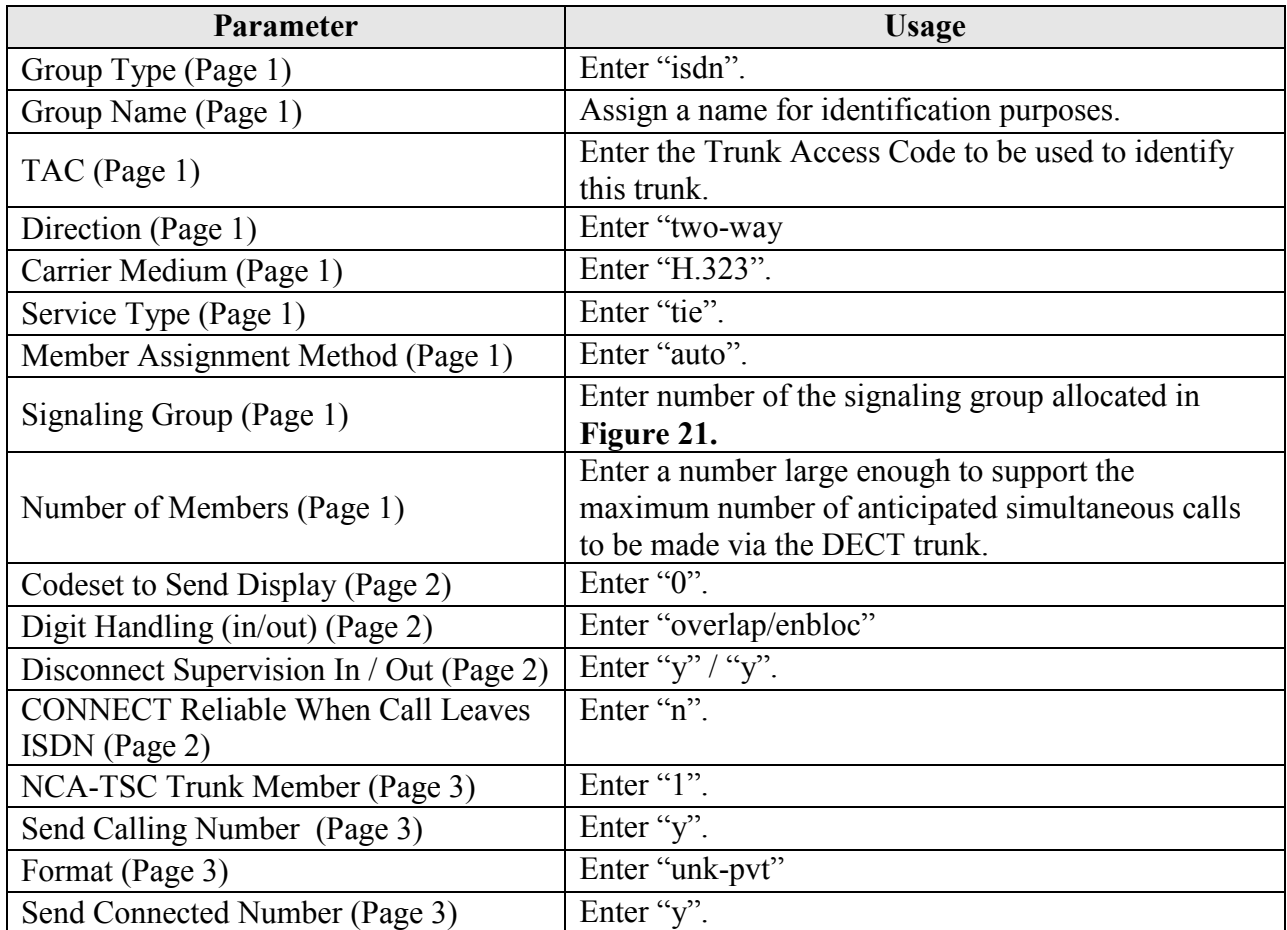

#### **Table 15: Avaya R4 Trunk-Group Parameters**

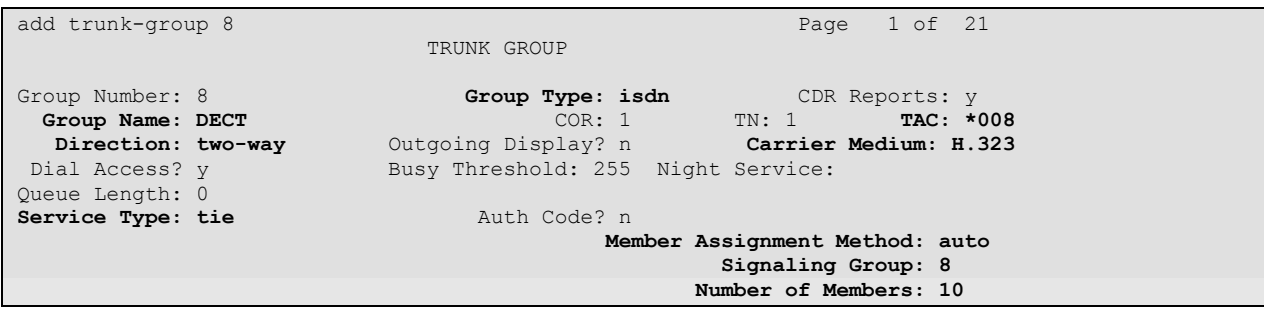

#### <span id="page-21-0"></span>**Figure 22: Avaya R4 Trunk-Group Form, Page 1**

| add change trunk-group 8<br>Group Type: isdn                           | 2 of 21<br>Page                           |
|------------------------------------------------------------------------|-------------------------------------------|
| TRUNK PARAMETERS                                                       |                                           |
| Codeset to Send Display: 0                                             | Codeset to Send National TEs: 6           |
|                                                                        | Charge Advice: none                       |
| Supplementary Service Protocol: a                                      | Digit Handling (in/out): overlap/enbloc   |
| Digit Treatment:                                                       | Digits:                                   |
|                                                                        |                                           |
|                                                                        | Digital Loss Group: 18                    |
| Incoming Calling Number - Delete:                                      | Format:<br>Insert:                        |
|                                                                        |                                           |
| Disconnect Supervision - In? y Out? y<br>Answer Supervision Timeout: 0 |                                           |
|                                                                        | CONNECT Reliable When Call Leaves ISDN? n |

**Figure 23: Avaya R4 Trunk-Group Form, Page 2**

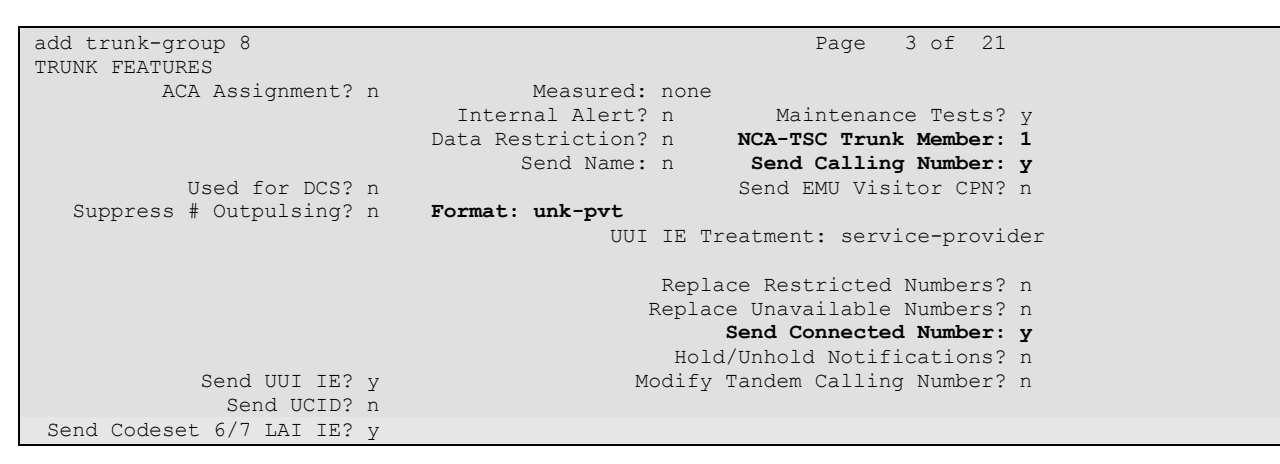

**Figure 24: Avaya R4 Trunk-Group Form, Page 3**

## **4.9.2. Configure BRI Interface to ATT AMX Alarm Management Server**

<span id="page-23-0"></span>Use the **add bri-trunk-board** command to configure port 1 of the MM720 interface card to serve as a basic rate interface. Assign those values for this command as shown in the following table. Note that an "un-crossed" Telco interface cable was used to connect the Avaya BRI interface to the ATT AMX BRI interface.

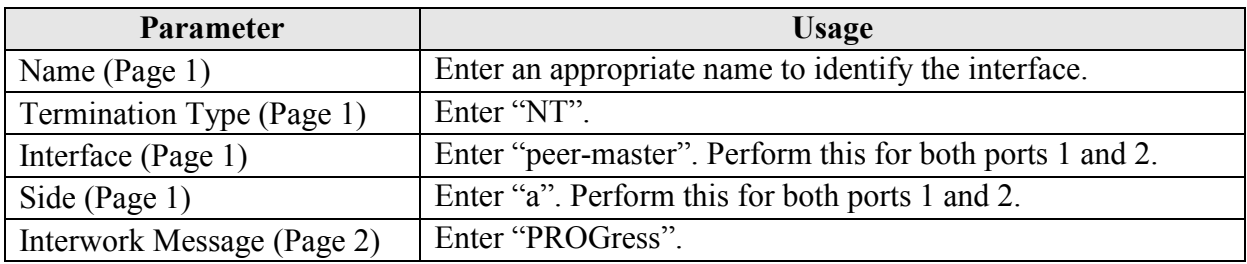

#### **Table 16: Parameters for Bri-Trunk-Board**

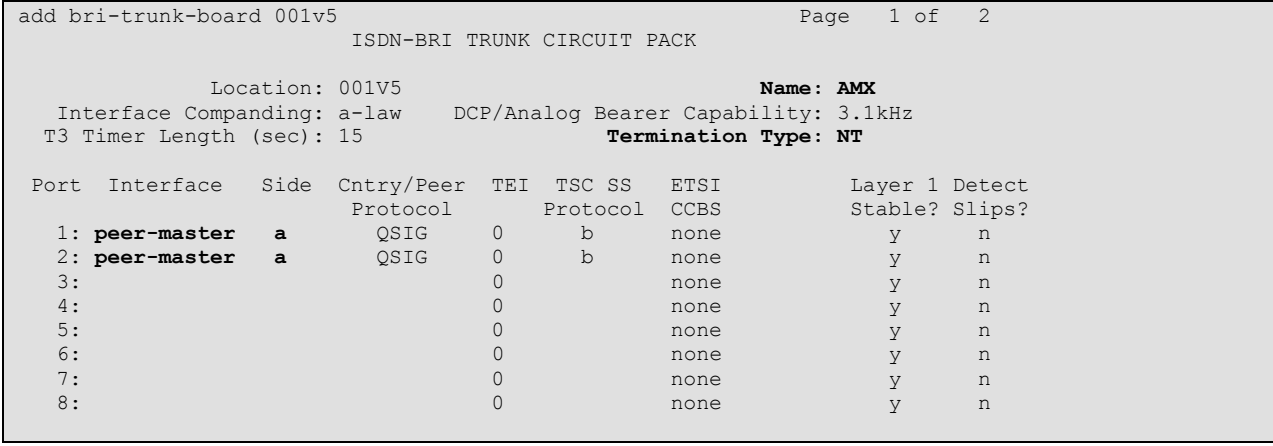

#### **Figure 25: Bri-Trunk-Board Form for BRI Interface**

|                                    | add bri-trunk-board 001v5                                                        |                                       |                                         |      |                                                  | Page | 2 of                | $\overline{2}$                                                                             |  |
|------------------------------------|----------------------------------------------------------------------------------|---------------------------------------|-----------------------------------------|------|--------------------------------------------------|------|---------------------|--------------------------------------------------------------------------------------------|--|
|                                    |                                                                                  |                                       |                                         |      | ISDN-BRI TRUNK CIRCUIT PACK                      |      |                     |                                                                                            |  |
| Port<br>1:<br>2:<br>3:<br>4:<br>5: | Interwork<br>Message<br>PROGress<br>PROGress<br>PROGress<br>PROGress<br>PROGress | XID<br>Test?<br>n<br>n<br>n<br>n<br>n | Endpt<br>Init?<br>n<br>n<br>n<br>n<br>n | SPID | Endpt<br>ID.                                     | SPID | Endpt<br>ID         | Max<br>NCA TSC<br>$\mathbf{0}$<br>$\mathbf{0}$<br>$\mathbf{0}$<br>$\Omega$<br>$\mathbf{0}$ |  |
| 6:<br>7:                           | PROGress<br>PROGress                                                             | n<br>n                                | n<br>n                                  |      |                                                  |      |                     | $\mathbf{0}$<br>$\Omega$                                                                   |  |
| 8:                                 | PROGress                                                                         | n                                     | n                                       |      |                                                  |      |                     | $\Omega$                                                                                   |  |
| 1:<br>2:<br>3:<br>4:               | Port Directory<br>Number                                                         |                                       | Directory<br>Number                     |      | Port Directory<br>Number<br>5:<br>6:<br>7:<br>8: |      | Directory<br>Number |                                                                                            |  |

**Figure 26: Bri-Trunk-Board Form for BRI Interface** 

Use the **add trunk-group** command to configure the MM720 interface card to serve as basic rate interface. Assign values for this command as shown in the following table.

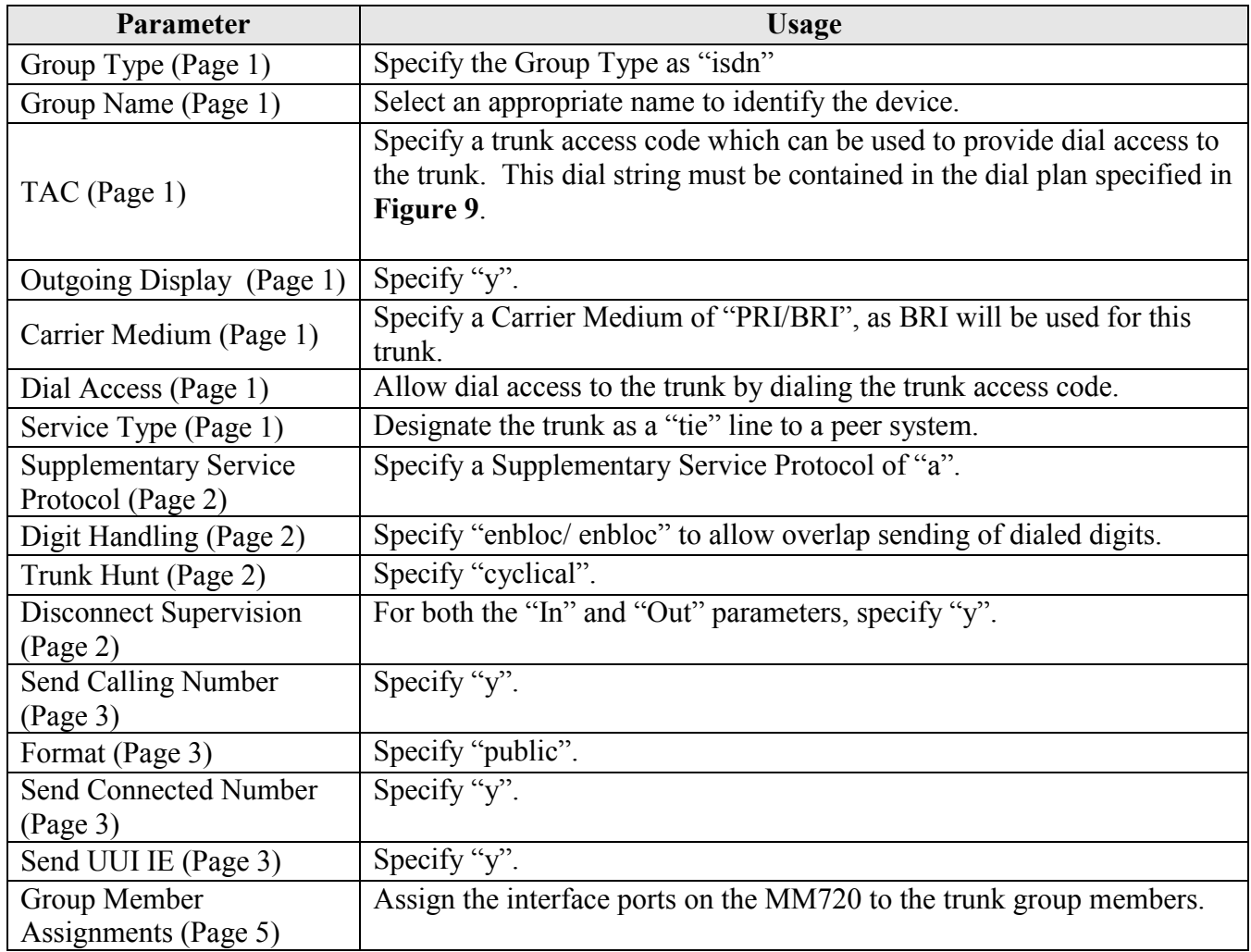

#### **Table 17: Parameters BRI Trunk Group**

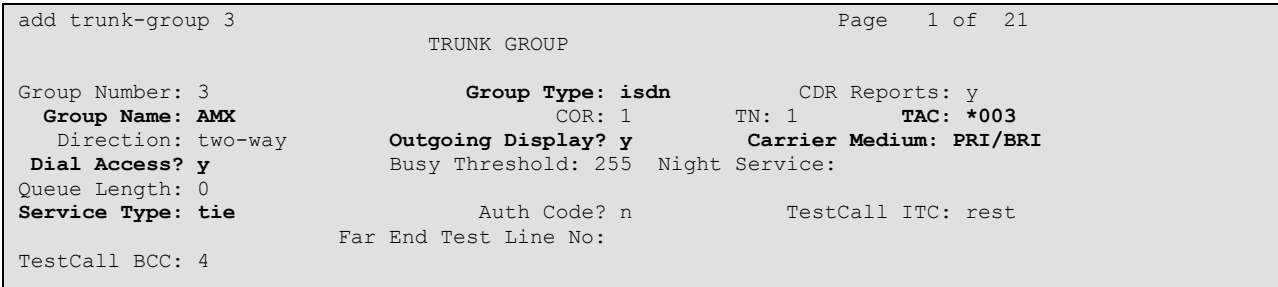

#### **Figure 27: Trunk-Group Form for BRI Interface, Page 1**

MRR; Reviewed: SPOC 2/21/2011

Solution & Interoperability Test Lab Application Notes ©2011 Avaya Inc. All Rights Reserved.

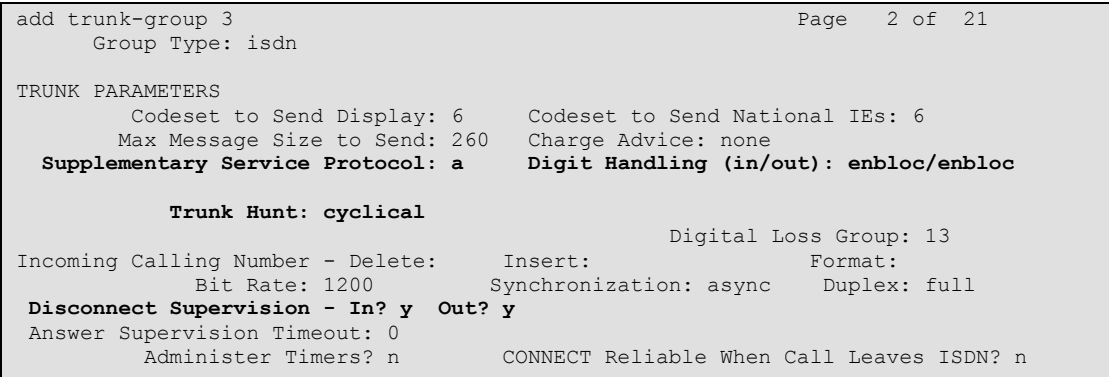

#### **Figure 28: Trunk-Group Form for BRI Interface, Page 2**

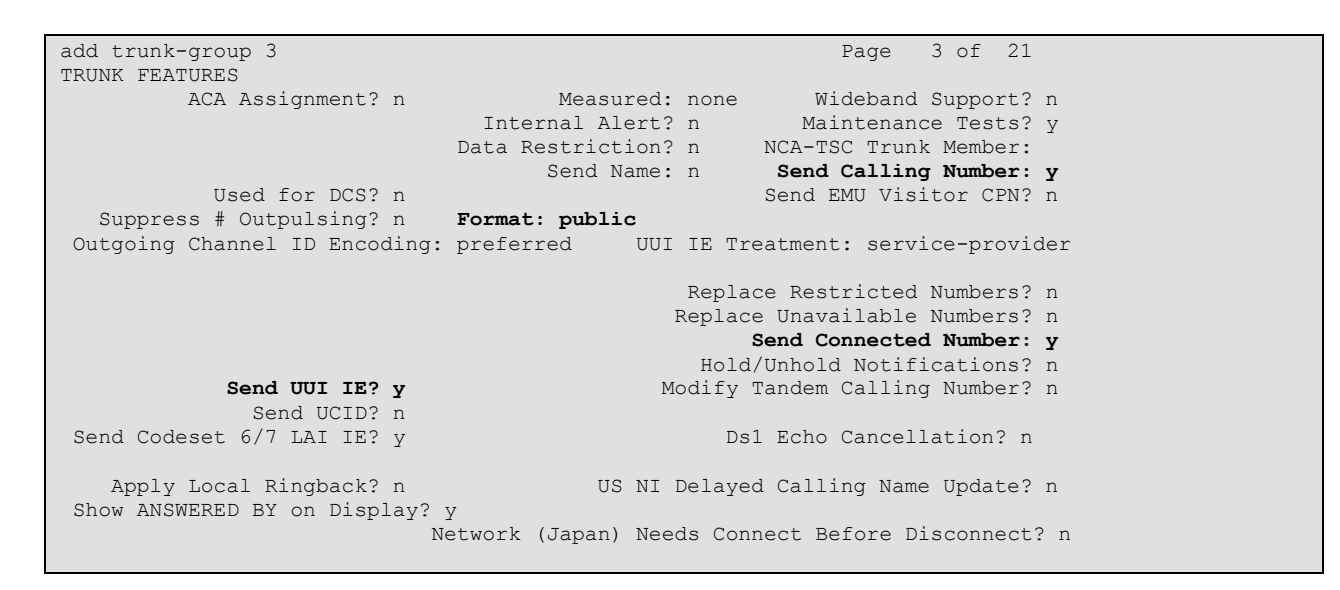

**Figure 29: Trunk-Group Form for BRI Interface, Page 3**

| add trunk-group 3         | 5 of 21<br>Page                        |
|---------------------------|----------------------------------------|
|                           | TRUNK GROUP                            |
|                           | Administered Members (min/max):<br>1/4 |
| GROUP MEMBER ASSIGNMENTS  | Total Administered Members:<br>4       |
|                           |                                        |
| Code Sfx Name<br>Port     | Night<br>Sig Grp                       |
| 1: 001V501<br>MM720       |                                        |
| MM720<br>2: 001V517       |                                        |
| 3:001V502                 |                                        |
| <b>MM720</b>              |                                        |
| 4:001V518<br><b>MM720</b> |                                        |
| 5:                        |                                        |
| 6:                        |                                        |
| 7:                        |                                        |
| 8:                        |                                        |
| 9:                        |                                        |
| 10:                       |                                        |
| 11:                       |                                        |
| 12:                       |                                        |
| 13:                       |                                        |
|                           |                                        |
| 14:                       |                                        |
| 15:                       |                                        |
|                           |                                        |

**Figure 30: Trunk-Group Form for BRI Interface, Page 5**

## <span id="page-27-0"></span>**4.10. Configure Call Routing**

Routing for calls to DECT stations was done when the DECT station was configured by inserting the DECT trunk number into the station form in **[Figure 13](#page-13-2)**.

## <span id="page-27-1"></span>**4.10.1. Outgoing Calls to PSTN**

Use the **change ars analysis** command to designate that all numbers beginning with "0", be routed to the PSTN via route pattern "9".

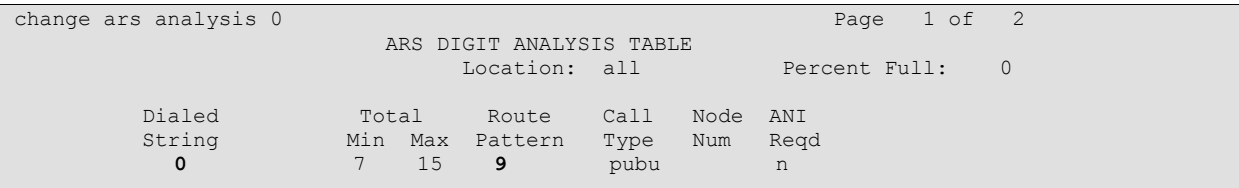

**Figure 31: Ars Analysis Form**

Use the **change route-pattern** command to designate that calls using route pattern 9 should be routed to trunk 9, the PSTN trunk.

```
change route-pattern 9 Page 1 of 3
 Pattern Number: 9 Pattern Name: PSTN
SCCAN? n Secure SIP? n
   Grp FRL NPA Pfx Hop Toll No. Inserted DCS/ IXC
   No Mrk Lmt List Del Digits Data QSIG<br>Dats Dats Data Data Digits Data
discovering the control of the Digts in the control of the control of the control of the control of the control of the control of the control of the control of the control of the control of the control of the control of th
1: 9 0 n user
2: n user that the contract of the contract of the contract of the contract of the contract of the contract of
3: https://www.information.com/community/community/community/community/community/community/community/community/
 4: The contract of the contract of the contract of the contract of the contract of the contract of the contract of the contract of the contract of the contract of the contract of the contract of the contract of the contrac
 5: https://www.information.com/community/community/community/community/community/community/community/community/
 6: https://www.information.com/community/community/community/community/community/community/community/community/
    BCC VALUE TSC CA-TSC ITC BCIE Service/Feature PARM No. Numbering LAR<br>0 1 2 M 4 W Request bornat
   0 1 2 M 4 W Request
                                                       Subaddress
1: y y y y y n n rest none
2: y y y y y n n rest none none none none
3: y y y y y n n rest none
4: y y y y y n n rest none
5: y y y y y n n rest none
6: y y y y y n n rest none
```
**Figure 32: PSTN Route Pattern Form**

### <span id="page-28-0"></span>**4.10.2. Outgoing Calls to ATT AMX Alarm Management Server**

Use the **change uniform-dialplan** command to specify that calls to extensions allocated to ATT AMX Alarm Management Server, are to be processed by Automatic Alternate Routing (aar).

| change uniform-dialplan 0 |          |                         |              |      | Page 1 of 2     |
|---------------------------|----------|-------------------------|--------------|------|-----------------|
|                           |          | UNIFORM DIAL PLAN TABLE |              |      |                 |
|                           |          |                         |              |      | Percent Full: 0 |
|                           |          |                         |              |      |                 |
| Matching                  |          | Insert                  |              | Node |                 |
| Pattern                   | Len Del  | Digits                  | Net Conv Num |      |                 |
| $\overline{2}$            | $5 \t 0$ |                         | aar n        |      |                 |
|                           |          |                         |              |      |                 |

**Figure 33: ATT AMX Alarm Management Server Uniform Dialplan Configuration**

Use the **change aar analysis** command to select a route pattern for calls to ATT AMX Alarm Management Server extensions.

| change aar analysis 0 |             |                          |      |      | Page 1 of 2   |                |
|-----------------------|-------------|--------------------------|------|------|---------------|----------------|
|                       |             | AAR DIGIT ANALYSIS TABLE |      |      |               |                |
|                       |             | Location: all            |      |      | Percent Full: | $\overline{0}$ |
|                       |             |                          |      |      |               |                |
| Dialed                | Total       | Route                    | Call | Node | ANI           |                |
| String                |             | Min Max Pattern          | Type | Num  | Regd          |                |
| $\overline{2}$        | $5 \quad 5$ | 3                        | aar  |      | n             |                |
|                       |             |                          |      |      |               |                |

**Figure 34: ATT AMX Alarm Management Server Aar Analysis Configuration**

Use the **change route-pattern** command to designate that calls to the ATT AMX Alarm Management Server should be routed to the ATT AMX Alarm Management Server trunk configured in **Section [4.9.2](#page-23-0)**.

```
change route-pattern 3 and 2 and 2 and 2 and 2 and 2 and 2 and 2 and 2 and 2 and 2 and 2 and 2 and 2 and 2 and 2 and 2 and 2 and 2 and 2 and 2 and 2 and 2 and 2 and 2 and 2 and 2 and 2 and 2 and 2 and 2 and 2 and 2 and 2 a
                         Pattern Number: 2 Pattern Name: AMX SCCAN? n
Secure SIP? n
Grp FRL NPA Pfx Hop Toll No. Inserted DCS/ IXC
 No Mrk Lmt List Del Digits QSIG
discovering the control of the Digts in the control of the control of the control of the control of the control of the control of the control of the control of the control of the control of the control of the control of th
1: 3 0 n user
 2: n user and the contract of the contract of the contract of the contract of the contract of the contract of the contract of the contract of the contract of the contract of the contract of the contract of the contract of 
 3: https://www.archive.com/communications/communications/communications/communications/communications/communications/
 4: n user \alpha is a set of \alpha is a set of \alpha is a set of \alpha is a set of \alpha is a set of \alpha is a set of \alpha5: n user and the contract of the contract of the contract of the contract of the contract of the contract of the contract of the contract of the contract of the contract of the contract of the contract of the contract of 
 6: https://www.information.com/community/community/community/community/community/community/community/community/
       BCC VALUE TSC CA-TSC ITC BCIE Service/Feature PARM No. Numbering LAR
    0 1 2 M 4 W Request Discovery Research Control of the Discovery Discovery Discovery Discovery Discovery Discovery Discovery Discovery Discovery Discovery Discovery Discovery Discovery Discovery Discovery Discovery Discover
                                                                       Subaddress
1: y y y y y n n rest none
2: y y y y y n n rest none
 3: y y y y y n n rest none
 4: y y y y y n n rest none
5: y y y y y n n rest none
 6: y y y y y n n rest none
```
**Figure 35: PSTN Route Pattern Form**

## <span id="page-29-0"></span>**4.11. Configure Number Treatment**

Use the **change public-unknown-numbering** command to specify what should be used as the Calling Party Number for a specific trunk group. In the first entry below the extension is to be used as the Calling Party Number for the ATT AMX Alarm Management Server trunk. The second entry shows that the extension is to be preceded by the CPN prefix for the PSTN trunk.

| change public-unknown-numbering 0<br>$\overline{2}$<br>1 of<br>Page |          |        |                                   |            |                       |  |  |
|---------------------------------------------------------------------|----------|--------|-----------------------------------|------------|-----------------------|--|--|
|                                                                     |          |        | NUMBERING - PUBLIC/UNKNOWN FORMAT |            |                       |  |  |
|                                                                     |          |        |                                   | Total      |                       |  |  |
|                                                                     | Ext Ext  | Trk    | <b>CPN</b>                        | <b>CPN</b> |                       |  |  |
|                                                                     | Len Code | Grp(s) | Prefix                            | Len        |                       |  |  |
|                                                                     |          |        |                                   |            | Total Administered: 4 |  |  |
| $5 \quad 1$                                                         |          | 3      |                                   | 5          | Maximum Entries: 240  |  |  |
| $5 \quad 1$                                                         |          | 9      | 6990739887                        | 15         |                       |  |  |
| $5 \quad 1$                                                         |          | 12     |                                   | 5          |                       |  |  |
|                                                                     |          | 83     |                                   | 5          |                       |  |  |
|                                                                     |          |        |                                   |            |                       |  |  |

**Figure 36: Public-Unknown-Numbering Configuration**

Use the **change inc-call-handling-trmt trunk-group** command to insert the Priority Call feature access code (defined in **[Figure 12](#page-12-0)**) so that all calls arriving from the ATT AMX Alarm Management Server trunk will be treated as Priority Calls.

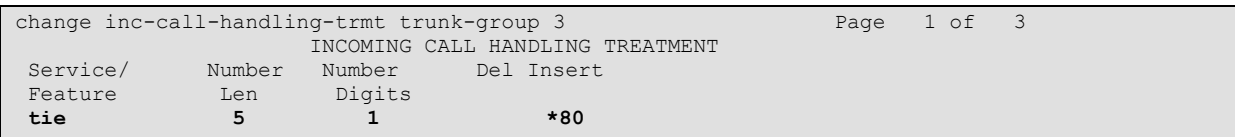

**Figure 37: Public-Unknown-Numbering Configuration**

# **5. Configure Avaya R4 Base Station**

<span id="page-31-0"></span>In its un-configured state, the Avaya R4 base station is set to be a DHCP client. Thus, the MAC address of each base station to be included in the configuration should be entered into the DHCP server together with the IP address, network mask, and default gateway address which are to be assigned to that base station. The Avaya R4 base stations have an integrated HTTP server which allows the input of configuration parameters via a web browser.

Each Avaya R4 base station consists of two independent components:

- A PBX interface component which has a trunk interface to the PBX and an IP interface to one or more radio components.
- A radio component which interfaces to wireless endpoints via DECT and via IP interface to a DECT Base Station containing an active PBX interface component.

The unit which serves as Master has an active PBX interface component and can also have an active radio component. Any additional base stations required to extend radio coverage, each have an active radio component which communicates with the Master via IP, and an inactive PBX interface component. These will hereafter be referred to as Slave base stations.

The tested configuration included only one Master base station in the configuration, and had no Slave base stations.

Enter the URL of the DECT base station into a web browser and select the "System administration" login.

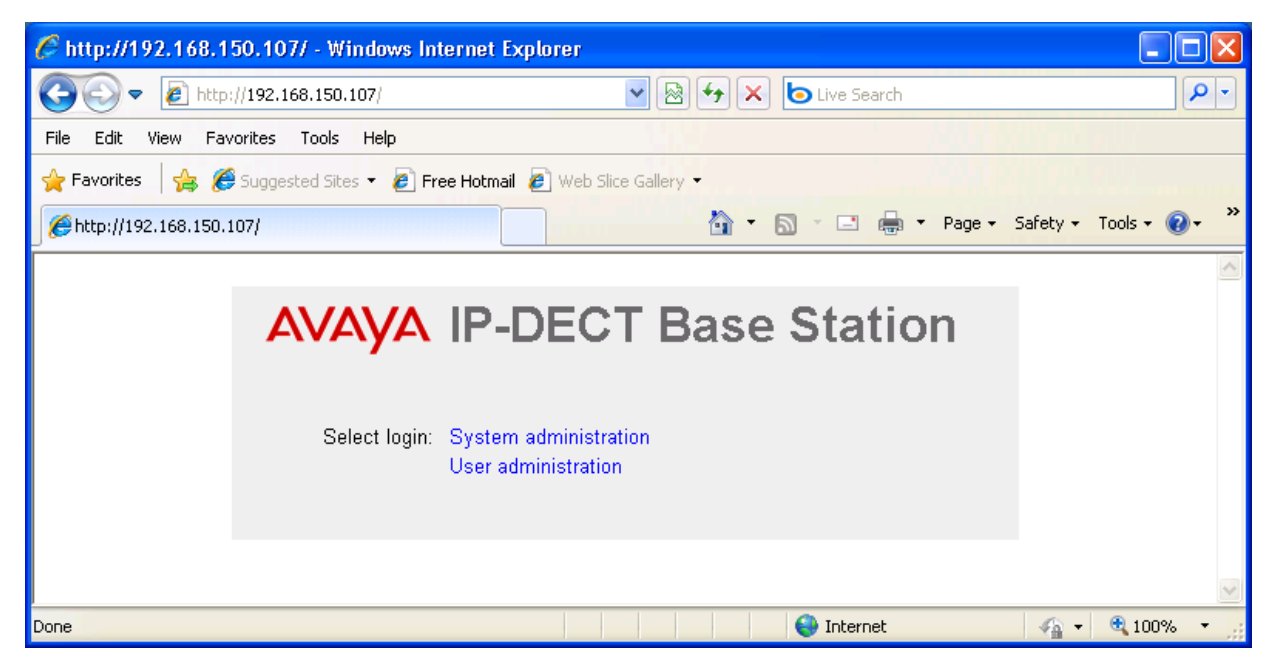

**Figure 38: Master Base Selection**

Solution & Interoperability Test Lab Application Notes ©2011 Avaya Inc. All Rights Reserved.

Enter the appropriate credentials and click "OK". For the first-time login, the default password is "changeme". After the initial login, this should be changed to an appropriate value for security reasons.

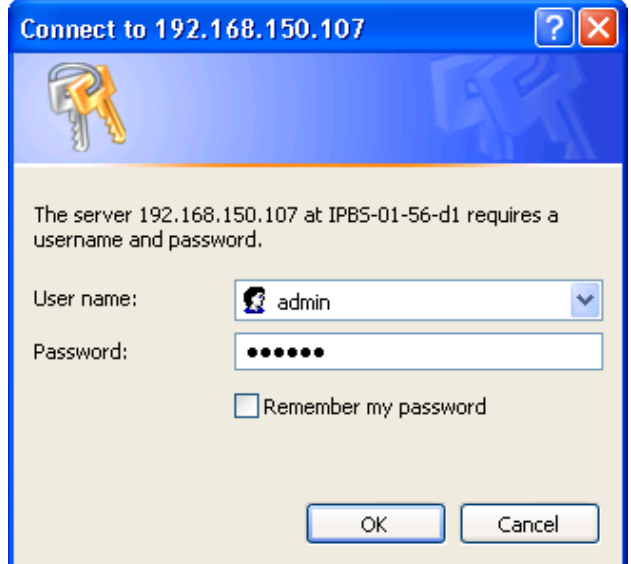

**Figure 39: DECT Base Station Login**

The initial display shows the **General->Info** tab, which contains version/hardware identification information.

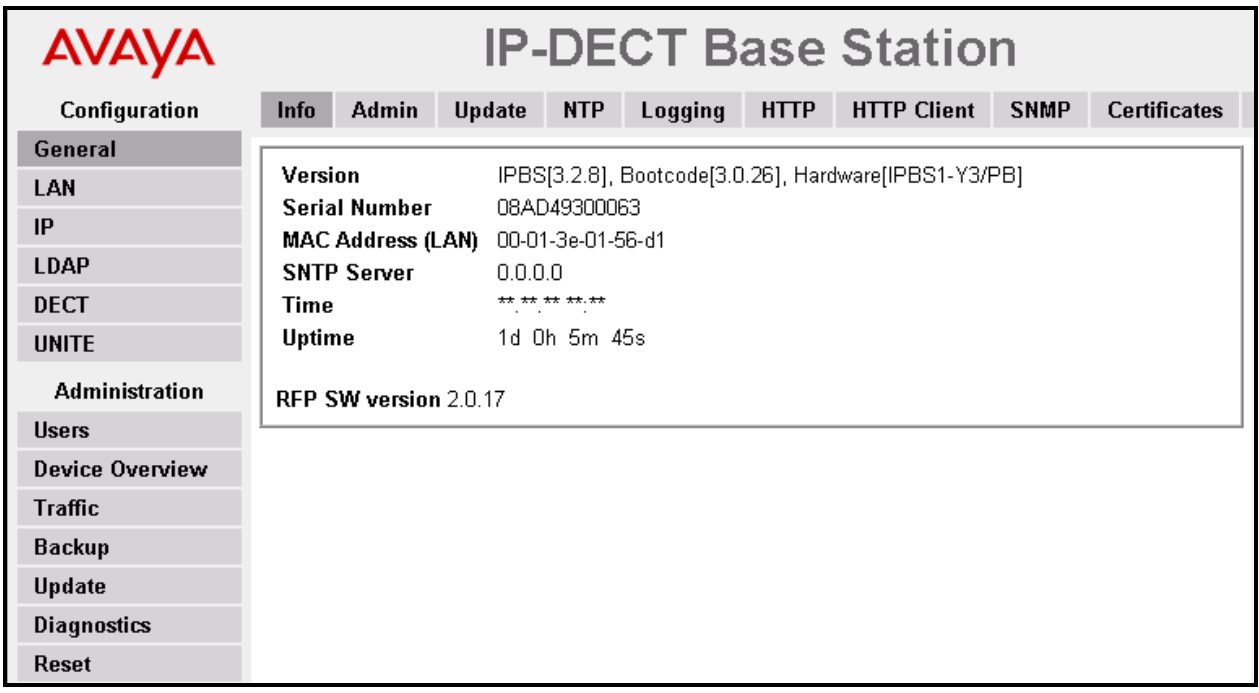

**Figure 40: DECT Base Station General -> Info Tab**

Select the **LAN->IP** tab. Verify that the IP parameters assigned to the base station correspond to those which are configured in the DHCP reservation.

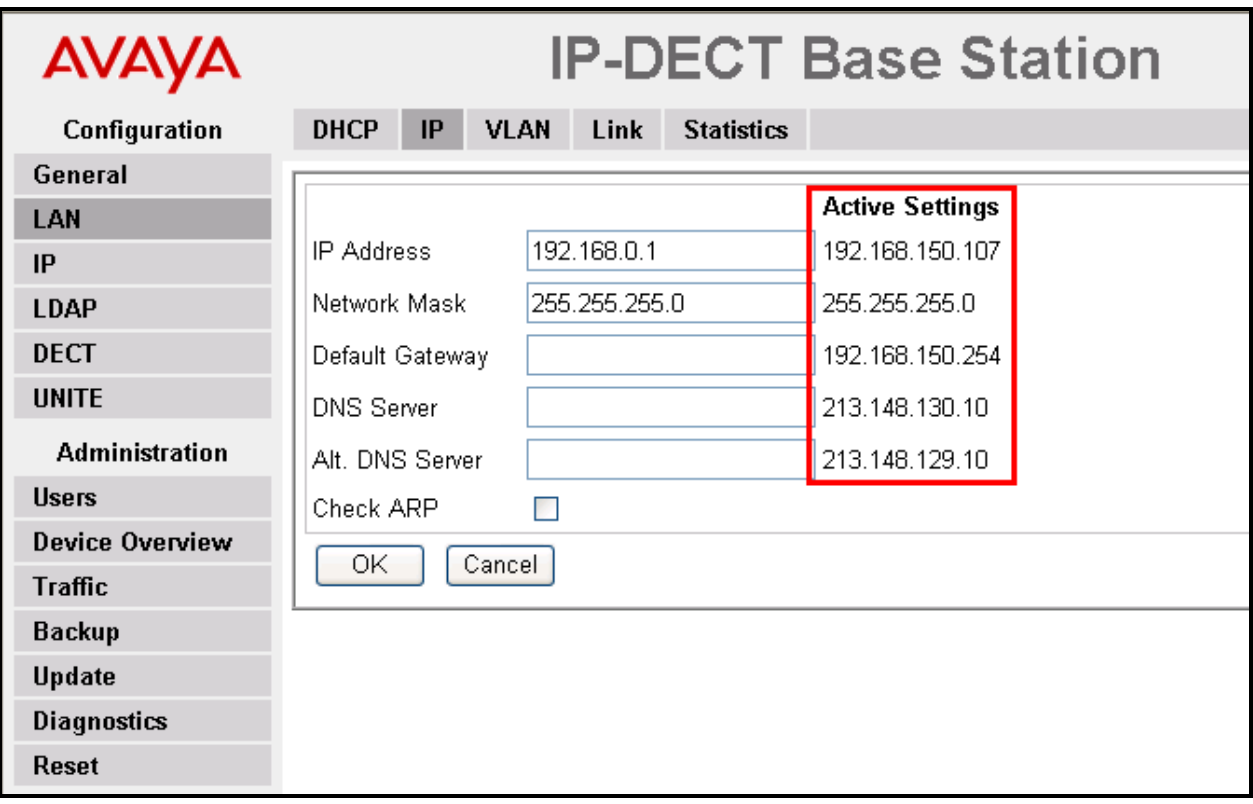

<span id="page-33-0"></span>**Figure 41: DECT Base Station LAN -> IP Tab** 

Select the **General->Admin** tab. Enter the parameters shown in the following table and click "OK".

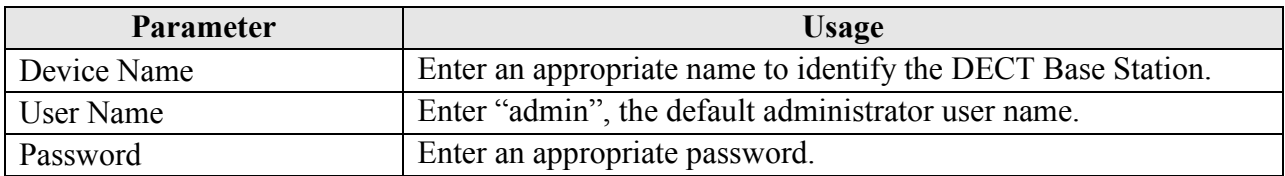

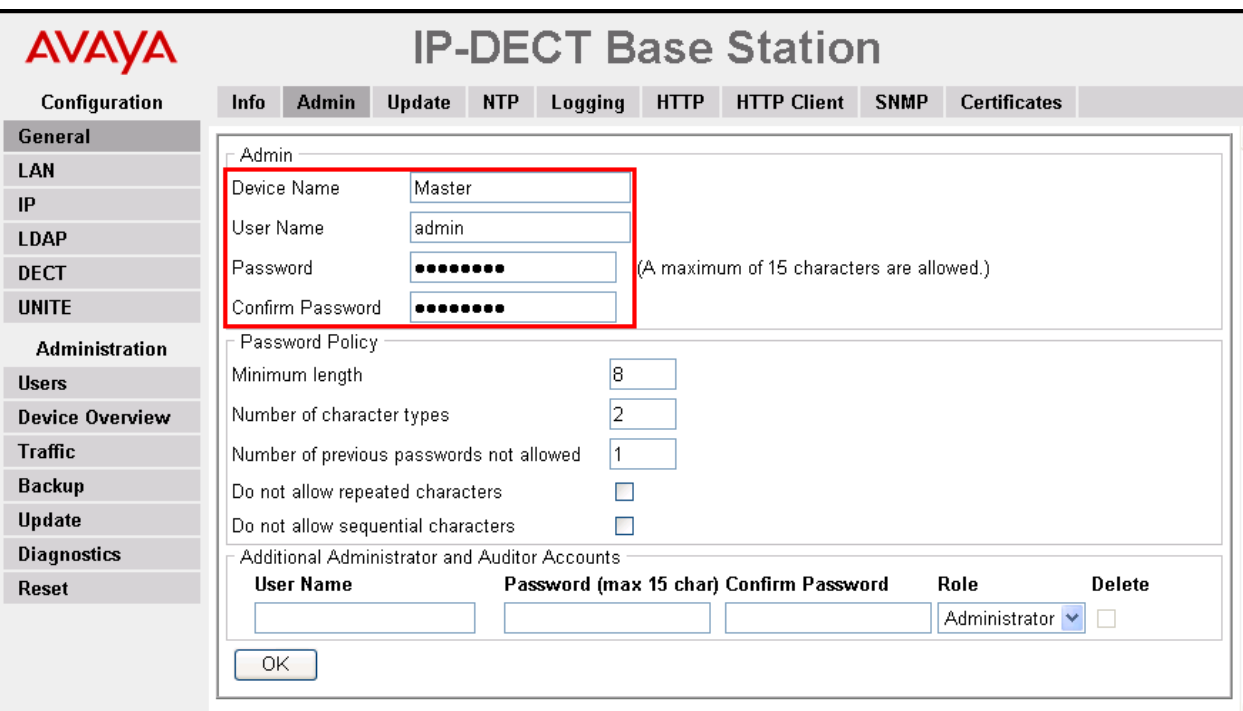

**Table 18: DECT Base Station General -> Admin Tab Parameters** 

**Figure 42: DECT Base Station General -> Admin Tab**

Select the **DECT->Master** tab. Enter the parameters shown in the following table and select "OK".

| <b>Parameter</b> | Usage                                           |  |  |  |  |
|------------------|-------------------------------------------------|--|--|--|--|
| Mode             | Select "Active" from the drop-down menu.        |  |  |  |  |
| <b>PBX</b>       | Select "ACM" from the drop-down menu.           |  |  |  |  |
| Protocol         | Select "H.323/XMobile" from the drop-down menu. |  |  |  |  |

**Table 19: DECT Base Station DECT -> Master Tab Parameters** 

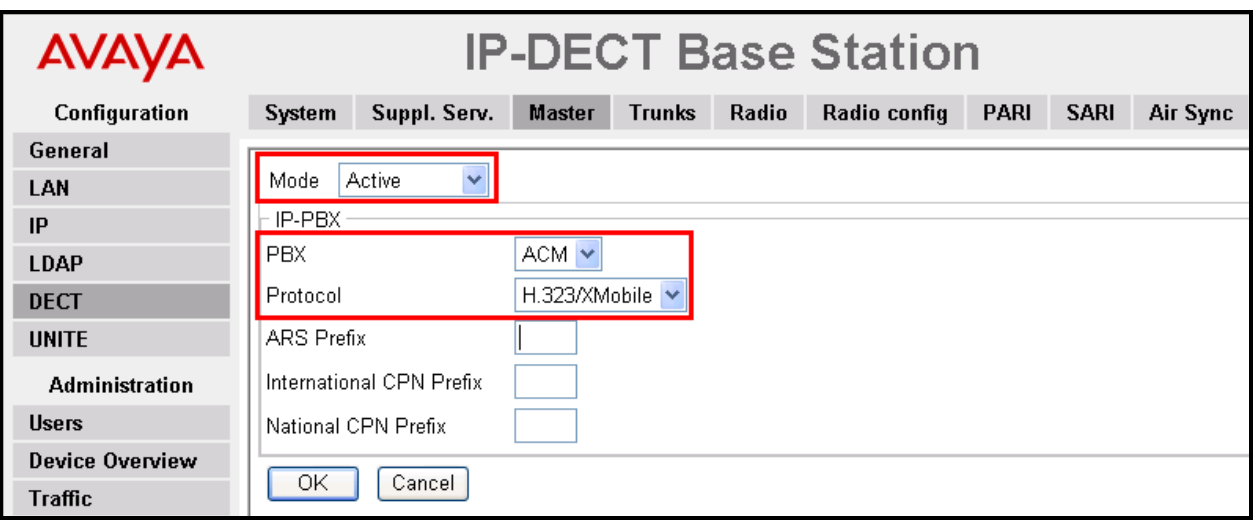

**Figure 43: DECT Base Station DECT -> Master Tab**

Select the **DECT -> System** tab Enter the parameters shown in the following table and select "OK".

| <b>Parameter</b>           | <b>Usage</b>                                                                          |  |  |  |  |
|----------------------------|---------------------------------------------------------------------------------------|--|--|--|--|
| <b>System Name</b>         | Enter an appropriate name to identify this base station.                              |  |  |  |  |
| Password / Confirm         | Enter an appropriate password for this base station.                                  |  |  |  |  |
| Subscriptions              | Select "With System AC" from the drop-down menu.                                      |  |  |  |  |
| <b>Authentication Code</b> | Enter an appropriate code to be used by endpoints for registration<br>authentication. |  |  |  |  |
| Frequency                  | Select "Europe" from the drop-down menu.                                              |  |  |  |  |
| Coder                      | Select "G711A" from the drop-down menu.                                               |  |  |  |  |
| Frame (ms)                 | Select "20" from the drop-down menu.                                                  |  |  |  |  |

**Table 20: DECT Base Station DECT -> System Tab Parameters** 

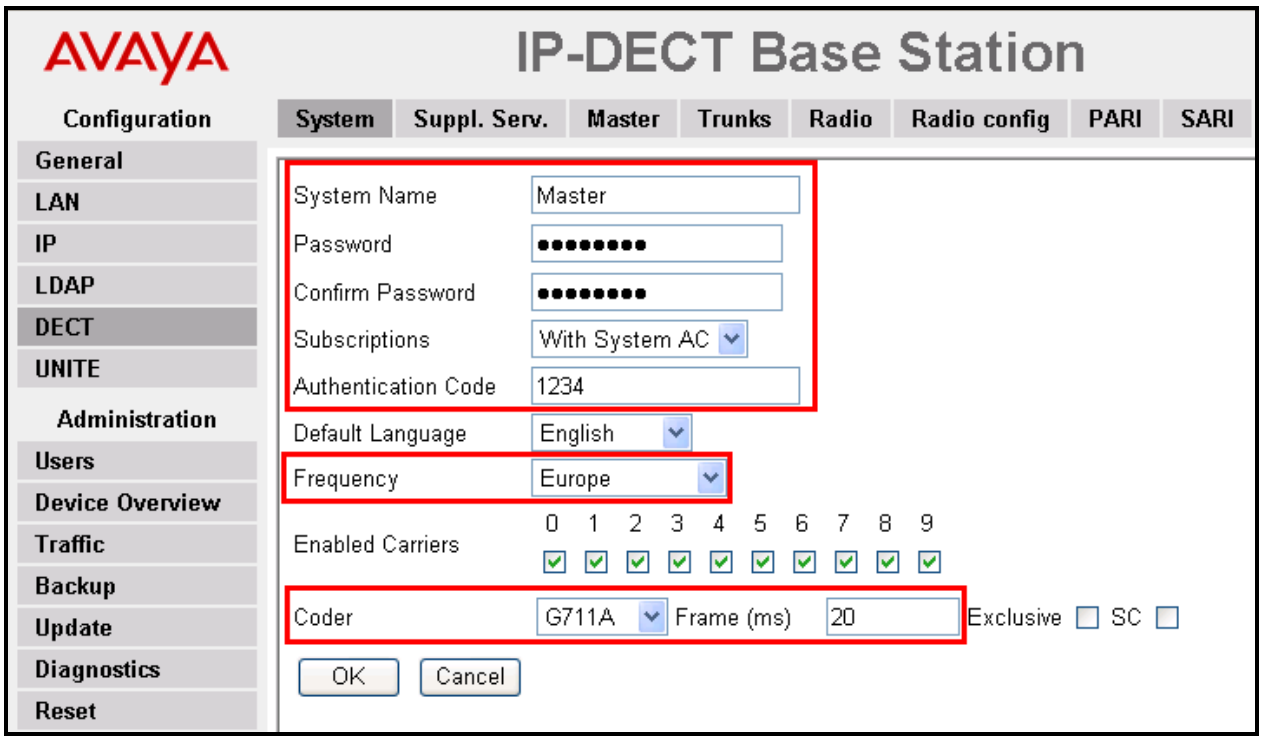

<span id="page-36-0"></span>**Figure 44: DECT Base Station DECT -> System Tab**

Select the **DECT->Trunks** tab. Enter the parameters shown in the following table and select "OK".

| <b>Parameter</b> | <b>Usage</b>                                                       |  |  |  |  |
|------------------|--------------------------------------------------------------------|--|--|--|--|
| Name             | Enter an appropriate name to identify this trunk.                  |  |  |  |  |
|                  | Enter the number of the local port which is read by this base      |  |  |  |  |
| Local Port       | station. This must be the same values assigned to "Far-end Listen" |  |  |  |  |
|                  | Port" in Figure 21.                                                |  |  |  |  |
| CS IP Address    | Enter the IP address assigned to the procriterface in Figure 8.    |  |  |  |  |
|                  | Enter the number of the local port which is read by this base      |  |  |  |  |
| CS Port          | station. This must be the same values assigned to "Near-end"       |  |  |  |  |
|                  | Listen Port" in Figure 21.                                         |  |  |  |  |

**Table 21: DECT Base Station DECT -> Trunks Tab Parameters** 

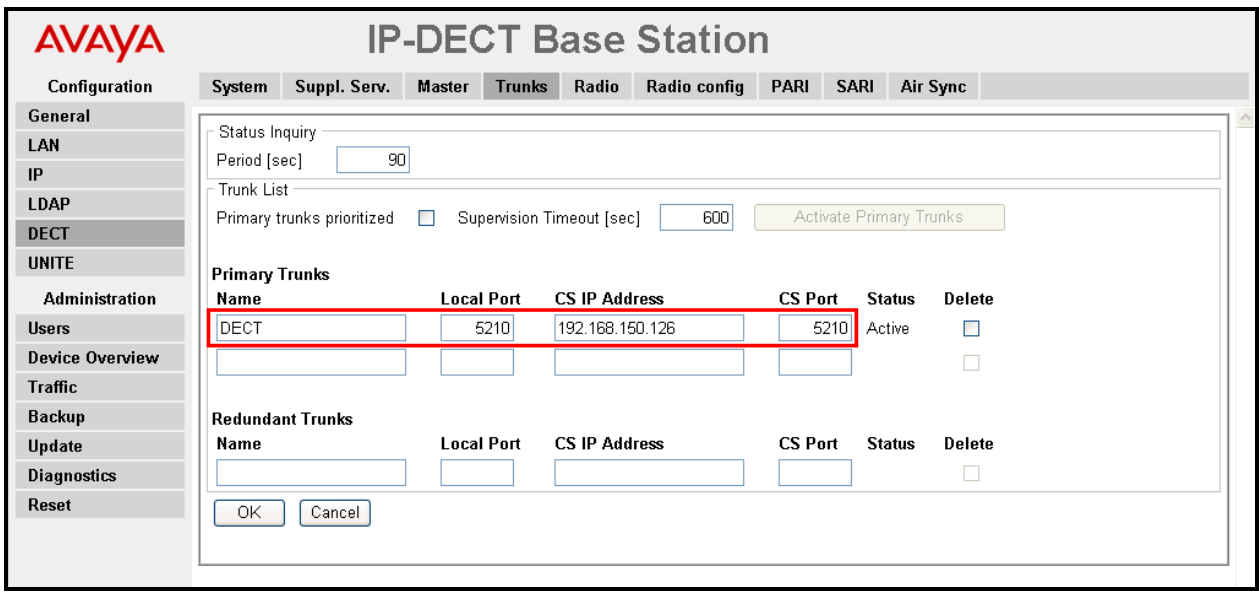

<span id="page-37-0"></span>**Figure 45: DECT Base Station DECT -> Trunks Tab**

Select the **DECT->Radio** tab. Enter the parameters shown in the following table and select "OK".

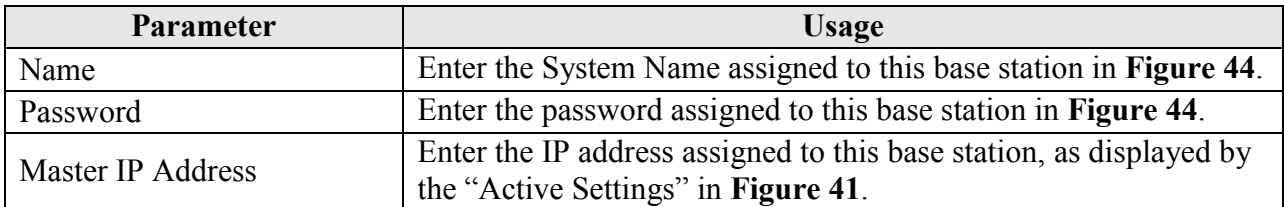

| AVAYA                  | <b>IP-DECT Base Station</b>                                                                                                    |             |  |  |  |  |  |  |
|------------------------|----------------------------------------------------------------------------------------------------|-------------|--|--|--|--|--|--|
| Configuration          | Suppl. Serv.<br><b>Trunks</b><br>Radio<br><b>Radio config</b><br>System<br><b>Master</b>                                                                                                    | <b>PARI</b> |  |  |  |  |  |  |
| General                |                                                                                                    |             |  |  |  |  |  |  |
| LAN                    | Disable $\Box$                                                                                                    |             |  |  |  |  |  |  |
| IP                     | Master                                                                                                    |             |  |  |  |  |  |  |
| <b>LDAP</b>            | Name<br>Master                                                                                                    |             |  |  |  |  |  |  |
| <b>DECT</b>            | Password                                                                                                    |             |  |  |  |  |  |  |
| <b>UNITE</b>           | 192.168.150.107<br>Master IP Address                                                                                                    |             |  |  |  |  |  |  |
| <b>Administration</b>  | Standby Master IP Address                                                                                                    |             |  |  |  |  |  |  |
| <b>Users</b>           | Connected to Master 192.168.150.107<br>Status                                                                                                    |             |  |  |  |  |  |  |
| <b>Device Overview</b> | Received Configuration                                                                                                    |             |  |  |  |  |  |  |
| <b>Traffic</b>         | <b>SARI</b><br>31100243703343                                                                                                    |             |  |  |  |  |  |  |
| <b>Backup</b>          | <b>RFPI</b><br>9014BC2009<br>Subscriptions<br>With System AC                                                                                                    |             |  |  |  |  |  |  |
| <b>Update</b>          | Authentification Code 1234                                                                                                    |             |  |  |  |  |  |  |
| <b>Diagnostics</b>     | Default Language<br>English                                                                                                    |             |  |  |  |  |  |  |
| <b>Reset</b>           | Frequency<br>Europe                                                                                                    |             |  |  |  |  |  |  |
|                        | $\mathbf{1}$<br>2.<br>3 4 5 6 7 8 9<br>Ω.<br><b>Enabled Carriers</b><br>$\omega^{\mu}$<br>$\omega^{\rm c}$<br>V<br>V<br>V<br>$\omega^{\rho}$<br>$\mathcal{A}$<br>v<br>$\eta^d$<br>$\omega^{\rm c}$ |             |  |  |  |  |  |  |
|                        | G711A, 20 ms<br>Coder                                                                                                    |             |  |  |  |  |  |  |
|                        | ΟK<br>Cancel                                                                                                    |             |  |  |  |  |  |  |

**Table 22: DECT Base Station DECT -> Radio Tab Parameters** 

**Figure 46: DECT Base Station DECT -> Radio Tab**

Select the **DECT->Air Sync** tab. Enter the parameters shown in the following table, select "OK".

| <b>Parameter</b> | Usage                                    |  |  |  |  |  |
|------------------|------------------------------------------|--|--|--|--|--|
| Sync Mode        | Select "Master" from the drop-down menu. |  |  |  |  |  |

**Table 23: DECT Base Station DECT -> Air Sync Tab Parameters** 

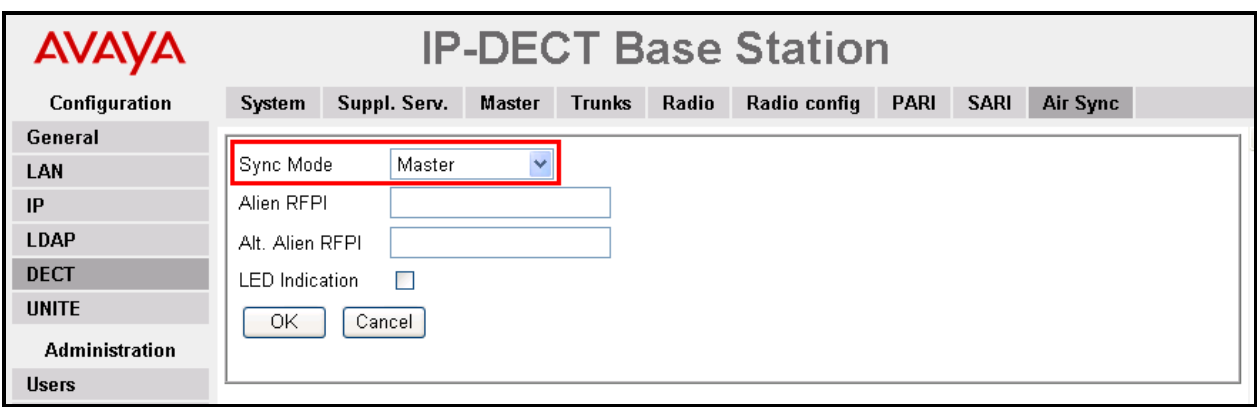

**Figure 47: DECT Base Station DECT -> Air Sync Tab**

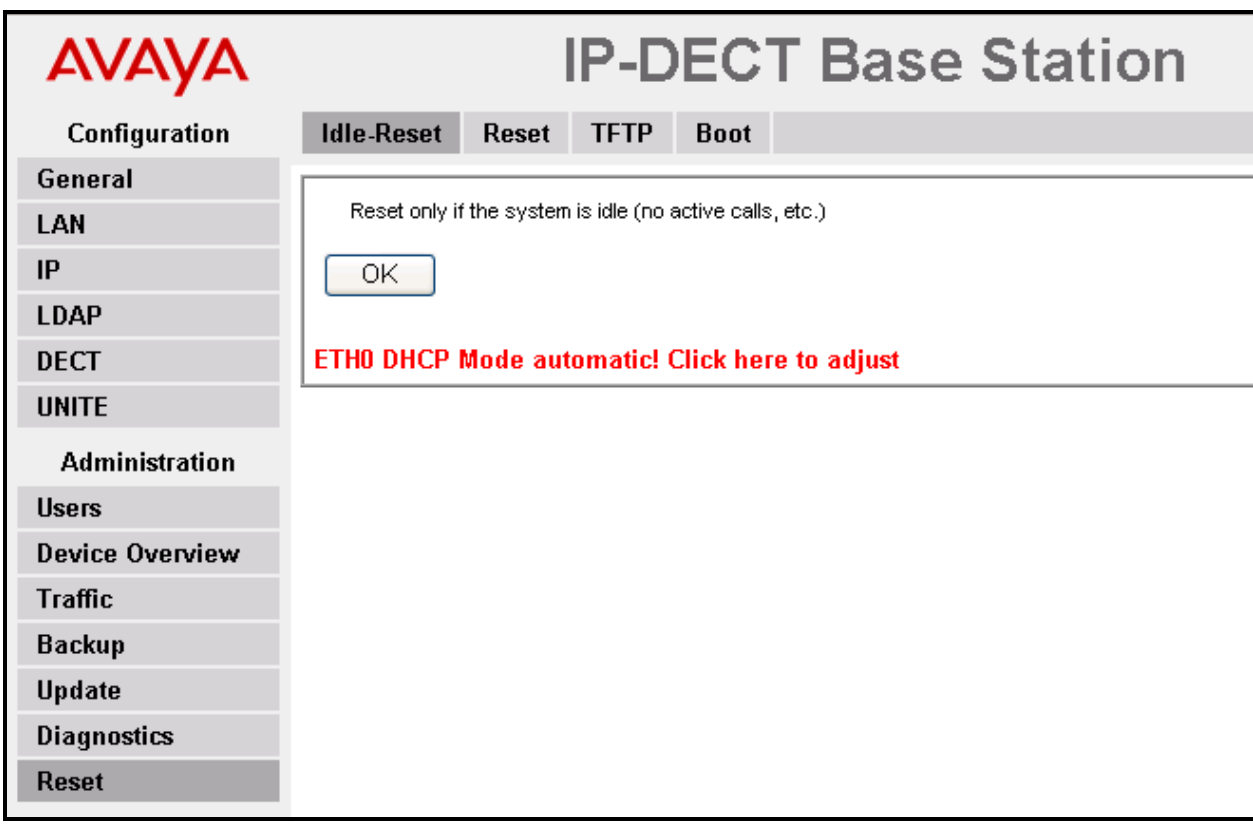

Select the **Reset->Idle-Reset** tab. Click "OK".

**Figure 48: DECT Base Station Reset -> Idle-Reset Tab**

# <span id="page-41-0"></span>**6. Configure ATT AMX Alarm Management Server**

Start the "Dialogic Driver Configuration Manager" from the MS Windows "Start" icon, and enter the parameters shown in the following table.

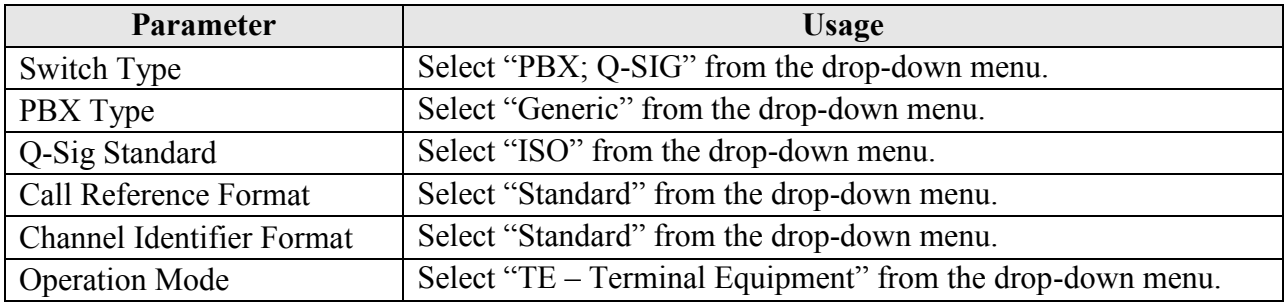

#### **Table 24: Dialogic Driver Configuration Manager Parameters**

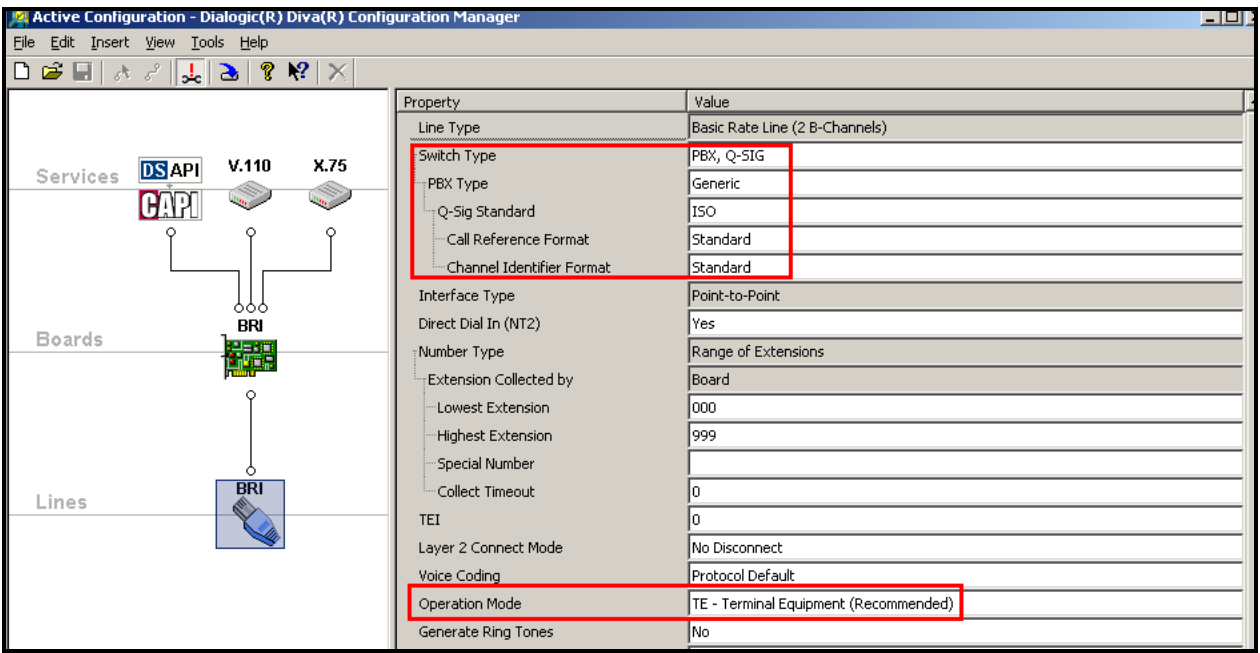

**Figure 49: Dialogic Driver Configuration Manager Screen**

# **7. General Test Approach and Test Results**

<span id="page-42-0"></span>The compliance testing of ATT AMX Alarm Management Server interoperating with Avaya Aura® Communication Manager was performed manually. The tests were functional in nature, and no performance testing was done. The following items were encountered during testing:

- If a local fixed extension which has no available call appearance receives an incoming alarm call, the caller receives a "busy" indication: it makes no difference if it is a "priority" call.
- If an alarm call is made to a diverted (call forwarding) station, the call is diverted: it makes no difference if it is a "priority" call.
- Alarm calls to fixed stations which are paired with DECT stations via EC500, result in calls to DECT stations which do not include alarm text messages.

None of the above issues were considered to be a product failure. With the exception of the above-described items, all tests which were performed produced the expected result. **Section [1.1](#page-2-1)** contains a list of tests which were performed.

# <span id="page-42-1"></span>**8. Verification Steps**

The correct installation and configuration of ATT AMX Alarm Management Server can be verified by performing the steps shown below.

## <span id="page-42-2"></span>**8.1. Verify Communication Manager Configuration**

Enter the "status trunk" command from the Communication Manager SAT terminal and verify that all of the trunk members are in the "in-service/idle" state.

```
status trunk 3
                          TRUNK GROUP STATUS
Member Port Service State Mtce Connected Ports
                                  Busy
0003/001 001V501 in-service/idle no
0003/002 001V517 in-service/idle no
0003/003 001V502 out-of-service-NE no
0003/004 001V518 out-of-service-NE no
```
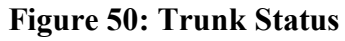

## **8.2. Verify Avaya R4 Master Base Station Configuration**

<span id="page-43-0"></span>From the Avaya R4 DECT base station, the **Device Overview** -> **Radios** tab should show current registrations for the base station.

| <b>AVAYA</b>           | <b>IP-DECT Base Station</b>                   |          |                           |        |      |                                    |        |                                          |                       |  |
|------------------------|-----------------------------------------------|----------|---------------------------|--------|------|------------------------------------|--------|------------------------------------------|-----------------------|--|
| Configuration          | <b>Radios</b>                                 | Air Sync |                           |        |      |                                    |        |                                          |                       |  |
| General                |                                               |          |                           |        |      |                                    |        |                                          |                       |  |
| LAN                    | <b>Static Registrations</b><br>RFPI<br>Name t |          | <b>IP Address</b><br>Sync |        |      | <b>Device Name Version</b><br>LDAP |        |                                          | <b>Connected Time</b> |  |
| IP                     | IPBS-01-56-d1 9014BC2009                      |          | 192.168.150.107           | Master | OK - |                                    | Master | [3.2.8/3.0.26/IPBS1-Y3/PB] 0d 0h 19m 46s |                       |  |
| LDAP                   |                                               |          |                           |        |      |                                    |        |                                          |                       |  |
| <b>DECT</b>            |                                               |          |                           |        |      |                                    |        |                                          |                       |  |
| <b>UNITE</b>           |                                               |          |                           |        |      |                                    |        |                                          |                       |  |
| <b>Administration</b>  |                                               |          |                           |        |      |                                    |        |                                          |                       |  |
| <b>Users</b>           |                                               |          |                           |        |      |                                    |        |                                          |                       |  |
| <b>Device Overview</b> |                                               |          |                           |        |      |                                    |        |                                          |                       |  |
| <b>Traffic</b>         |                                               |          |                           |        |      |                                    |        |                                          |                       |  |

**Figure 51: DECT Base Station Radio Status**

## **8.3. Verify ATT AMX Alarm Management Server Configuration**

<span id="page-44-0"></span>Correct operation of the BRI interface can be confirmed by executing the "Dialogic Line Test" program, which produces the following output to confirm correct operation when "Line Check"  $\rightarrow$  "Start" is clicked.

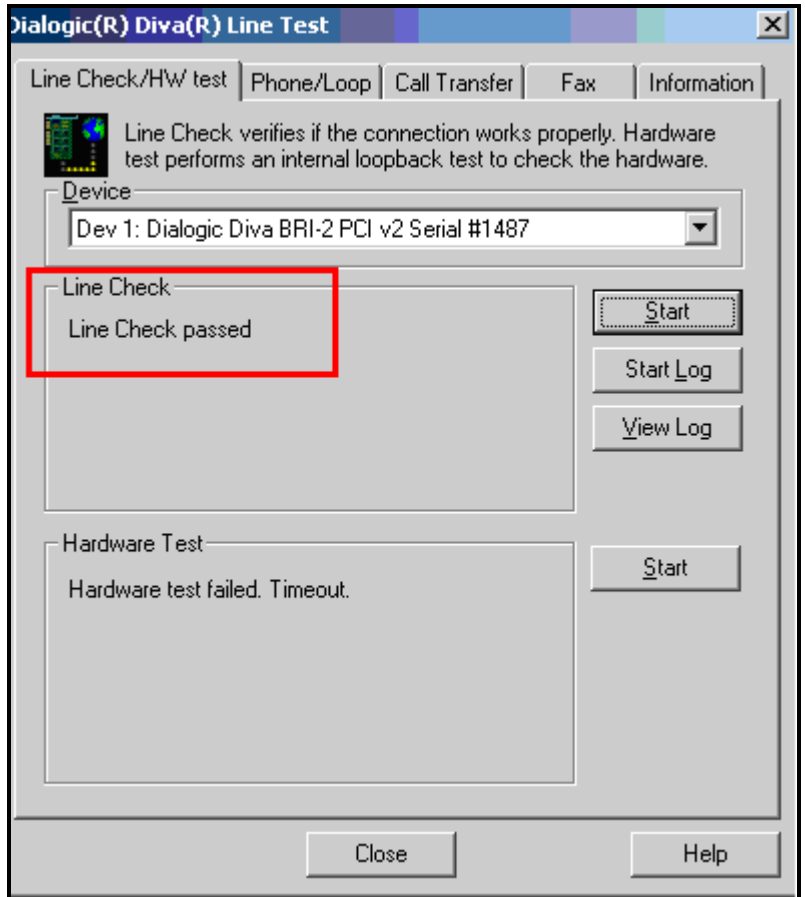

**Figure 52: BRI Interface Status**

# <span id="page-44-1"></span>**9. Conclusion**

These Application Notes contain instructions for configuring Avaya Aura® Communication Manager to connect to the ATT AMX Alarm Management Server via BRI interface. A list of instructions is provided to enable the user to verify that the various components have been correctly configured.

## **10. Additional References**

<span id="page-45-0"></span>This section references documentation relevant to these Application Notes. The Avaya product documentation is available at [http://support.avaya.com.](http://support.avaya.com/)

- [1] *Administering Avaya Aura® Communication Manager*, May 2009, Document Number 03- 300509.
- [2] *Avaya Aura® Communication Manager Feature Description and Implementation,* May 2009, Document Number 555-245-205.
- [3] *Avaya DECT R4 Installation and Administration Manual,* August 2009, Document Number 21-603363.
- [4] *AMX Alarm Management Server,* AMX Flyer
- [5] *Personal & Alarm Management,* Version 1.2.1-EN, October 2009

#### **©2011 Avaya Inc. All Rights Reserved.**

Avaya and the Avaya Logo are trademarks of Avaya Inc. All trademarks identified by ® and ™ are registered trademarks or trademarks, respectively, of Avaya Inc. All other trademarks are the property of their respective owners. The information provided in these Application Notes is subject to change without notice. The configurations, technical data, and recommendations provided in these Application Notes are believed to be accurate and dependable, but are presented without express or implied warranty. Users are responsible for their application of any products specified in these Application Notes.

Please e-mail any questions or comments pertaining to these Application Notes along with the full title name and filename, located in the lower right corner, directly to the Avaya DevConnect Program at [devconnect@avaya.com.](mailto:devconnect@avaya.com)